ChamSys

# **Guía Rápida al Software MagicQ**

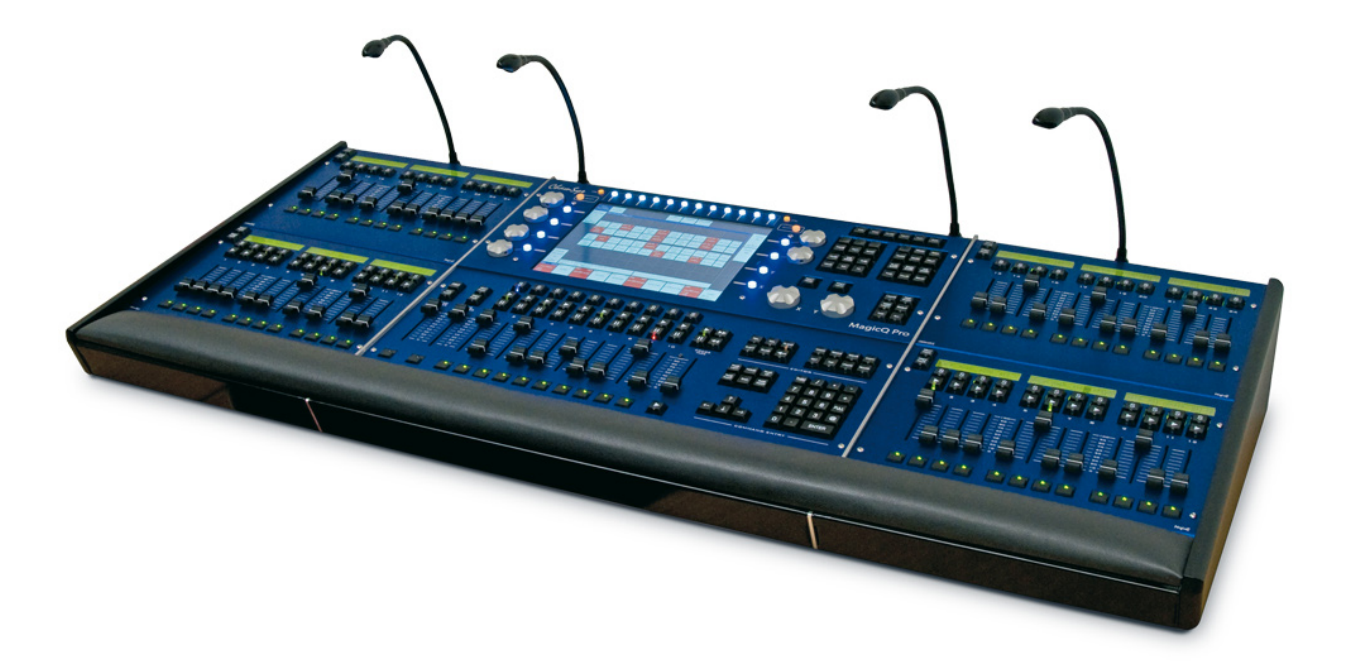

**Distribuido en España por:**

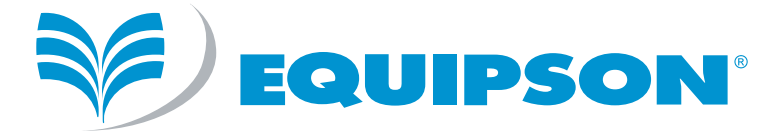

ChamSys

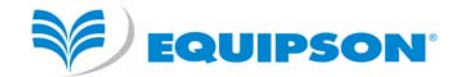

# **Guía Rápida al Software MagicQ**

### **Introducción**

Este documento pretende capacitarte para configurar y ejecutar el Software MagicQ en Windows, Linux o Mac OSX. Está diseñado primero para introducirte en el diseño del software MagicQ PC junto con las funciones principales. Después continua con patchear un show, grabación de Cues y Cue Stacks y reproducción del show.

Esta guía no es un sustituto del manual MagicQ. El manual provee infomación detallada de todas las funciones básicas y avanzadas de MagicQ PC. El manual está disponible en la instalación de software y también en el sitio web de ChamSys en www.chamsys.co.uk

### **Instalación de MagicQ**

Descarga e instala el software del sitio web de MagicQ www.chamsys.co.uk/download. Hay versiones para Windows, Linux y Mac. Hay versiones "estables" y también "beta" con las últimas funciones, las cuales pueden no estar tan probadas como las versiones "estables".

En Windows encontrarás MagicQ en Programas, ChamSys MagicQ PC, MagicQ PC.

En Mac encontrarás MagicQ en Aplicaciones, MagicQ.

En Linux descomprime y extrae el archivo .tar a una carpeta conveniente y corre el fichero ejecutable MagicQ. Si no carga, asegúrate de que el fichero tiene el bit de ejecución habilitado.

#### *Empezando el software MagicQ después de la instalación*

Cuando empiezas el software MagicQ por primera vez después de que haya instalado el software, MagicQ le dará varias opciones de inicio.

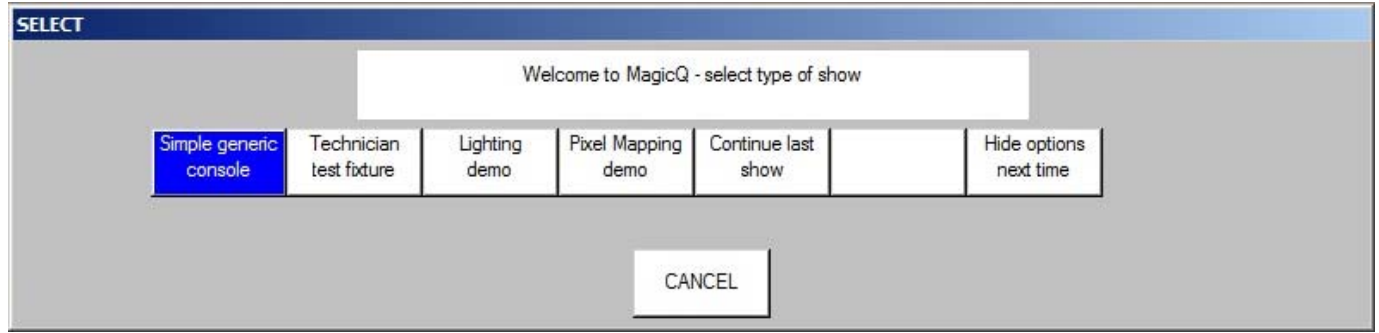

Estas opciones permiten cargar diferentes shows de demostración y también da acceso directo a la Consola Simple Genérica o el Modo Técnico de Pruebas de Móviles.

Es posible esconder las opciones en siguientes inicios presionando el botón "Hide options next time". Esto continuará el último show y detendrá que las opciones sigan apareciendo en posteriores inicios.

# **Consola Simple Genérica / Técnico de Puebas**

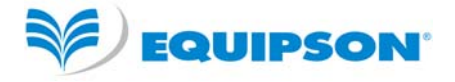

El "Modo Simple" provee un interface sencillo para controlar dimmers genéricos o para probar un foco inteligente. Esconde la complejidad de programación de focos móviles. MagicQ está todavía corriendo totalmente – sólo la vista de la ventana es mucho más simple. Es posible cambiar entre los dos modos en cualquier momento presionando los botones Simple / Norm en la esquina superior derecha.

Modo Simple muestra 48 faders (canales dmx 1 a 48) y los 10 faders de reproducción.

ChamSur ŀ

Modo Simple (Tabién Técnico de Pruebas)

El Modo Simple es usado también para probar aparatos. Presionando el botón TEST SHOW permite al usuario elegir un aparato para testear. MagicQ entonces crea un show con este aparato patcheado a la dirección DMX 1. Cues de prueba son grabadas automáticamente en los 10 primeros playbacks – esto incluye lámpara on/off, locate, pruebas de posición, color, CMY y más.

Los atributos individuales del aparato pueden ser probados usandos los 48 faders de canal. La sección Outputs muestra los valores que están saliendo.

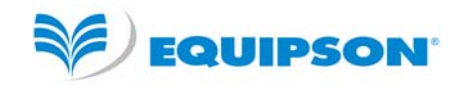

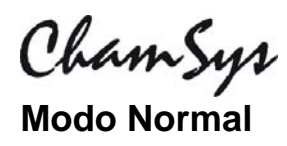

El Modo Normal MagicQ está diseñado para ser tan parecido al diseño de la consola MagicQ como sea posible con el fin de facilitar a los usuarios el cambio entre los dos. La ventana central es exactamente la misma en MagicQ PC y las consolas; la única diferencia es la emulación de encoders, faders y botones.

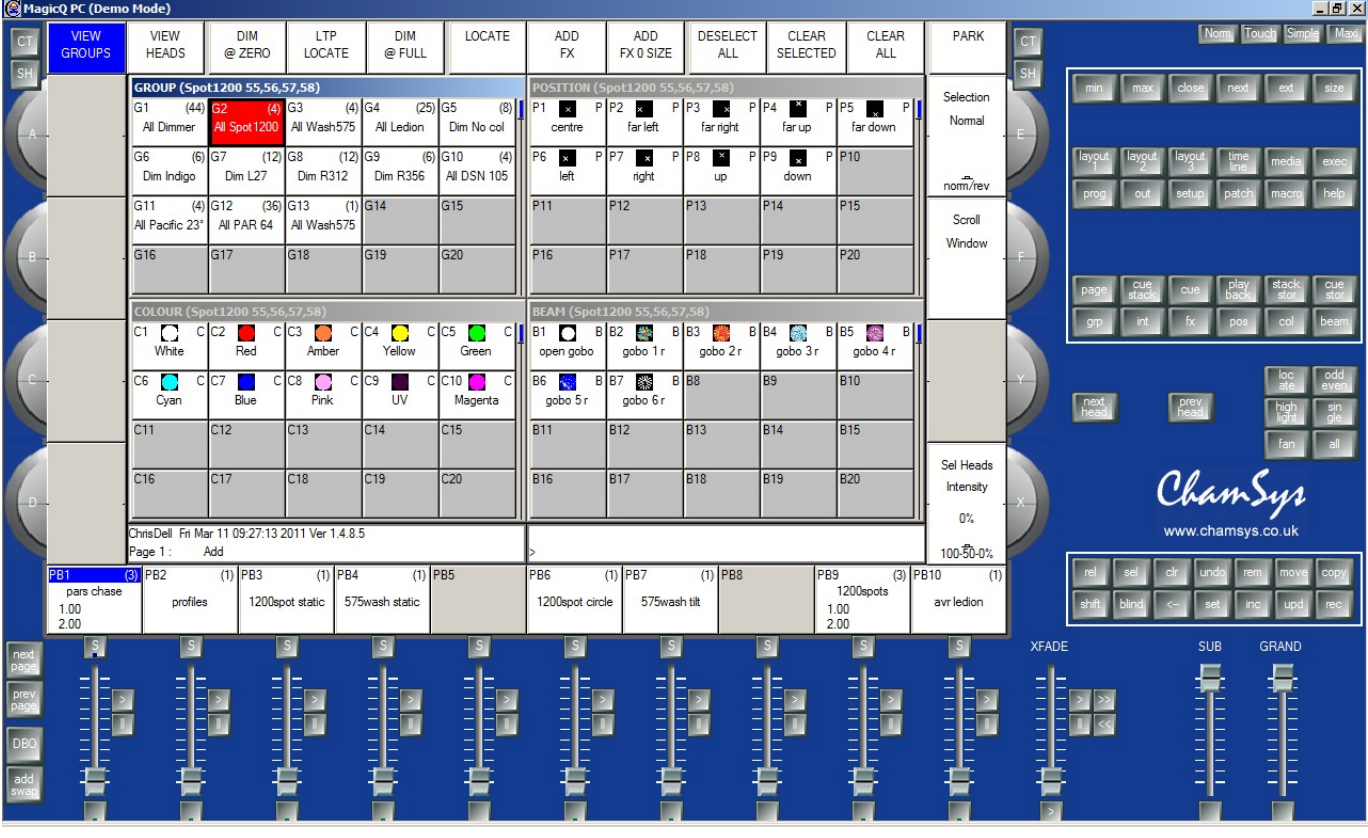

#### Modo Normal

Hay modos adicionales que se pueden seleccionar en la parte superior derecha de la pantalla. La imagen superior muestra el "Modo Normal" que contiene una emulación de los faders y encoders de una consola MagicQ.

"Modo Touch" está diseñado para usar con pantallas táctiles cuando tiene conectado un MagicQ Wing. En este modo los botones son más grandes para que sea más fácil usar una pantalla táctil.

"Modo Maxi" está diseñado para usar con MagicQ MaxiWing. En este modo los botones, faders y encoders son provistos por el MaxiWing, por lo que la pantalla sólo muestra las ventanas MagicQ.

# ChamSyr

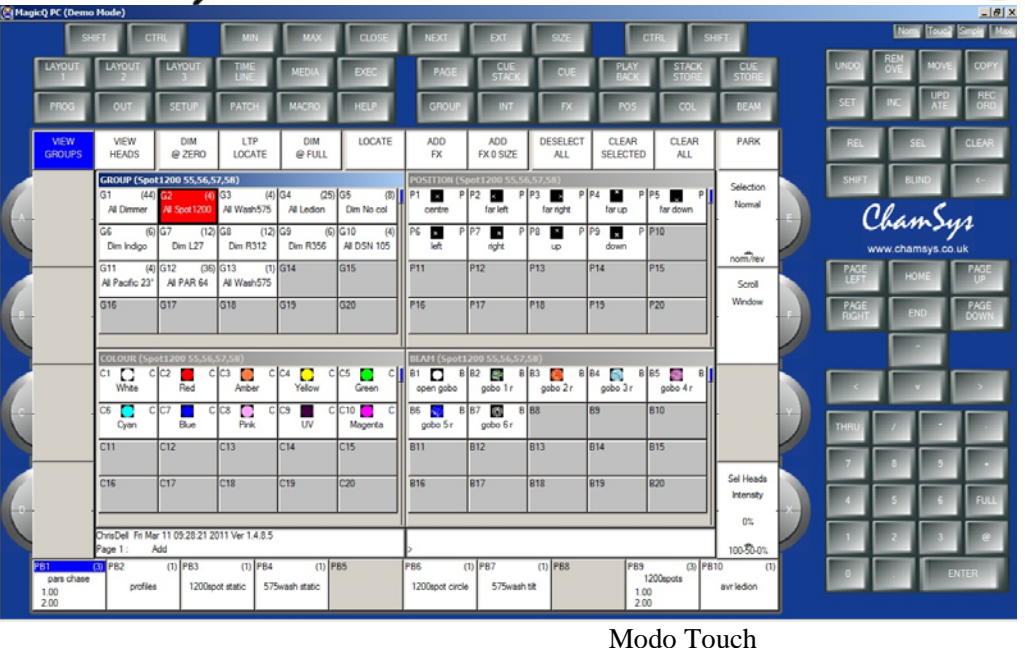

# *Pantallas & Encoders*

En MagicQ las operaciones principales son controladas a través de la ventana central. Alrededor del borde de la ventana central hay botones soft – hay 12 botones soft en la parte superior y 4 en cada lado.

Los botones son referidos como botones soft puesto que sus funciones cambian acorde a la ventana activa. Los botones soft superiores son generalmente usados para objetos menu (Ver objetos a la izquierda, botones más peligrosos como Clear y Quit a la derecha). Los botones soft laterales son usados generalmente para controlar atributos – por ejemplo en la imagen inferior donde la ventana Beam está abierta, los botones soft laterales están controlando los atributos de Beam Shutter, Iris, Foco, Prisma, Gobo 1, Gobo 2, Gobo 1 Rotación y Gobo 2 Rotación. Los botones soft superiores posibilitan la selección individual de Paletas Beam.

**EQUIPSON®** 

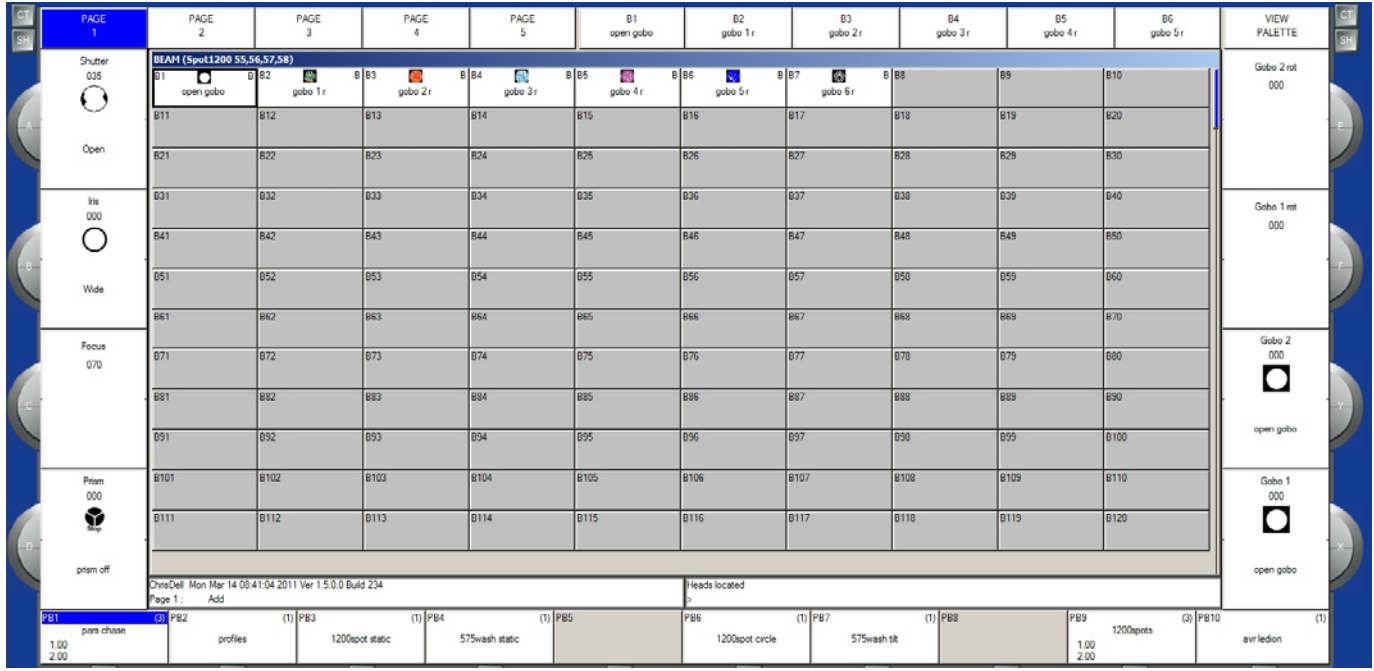

ChamSys

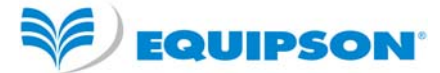

En las consolas MagicQ y MaxiWing hay botones físicos para cada uno de los botones soft – Cuando se usa MagicQ MiniWing o MagicQ PC Wing las funciones están disponible pinchando la ventana en la pantalla. La función de los encoders rotatorios también cambia acorde a la ventana activa, con la función actual siendo mostrada al lado del encoder.

En la parte superior derecha e izquierda hay botones CTRL y SHIFT. Presionando estos botones proporciona funciones alternativas para los botones soft y encoders. Las teclas CTRL y SHIFT del teclado tienen la misma función.

#### *Ventanas*

El área en el centro de la pantalla es la sección de ventanas en la cual se muestran las diferentes ventanas de control Hay dos tipos principales de ventanas – ventanas estilo caja, que tienen grandes cajas como la Ventana Group, y ventanas estilo hojas de cálculo, como la Ventana Patch.

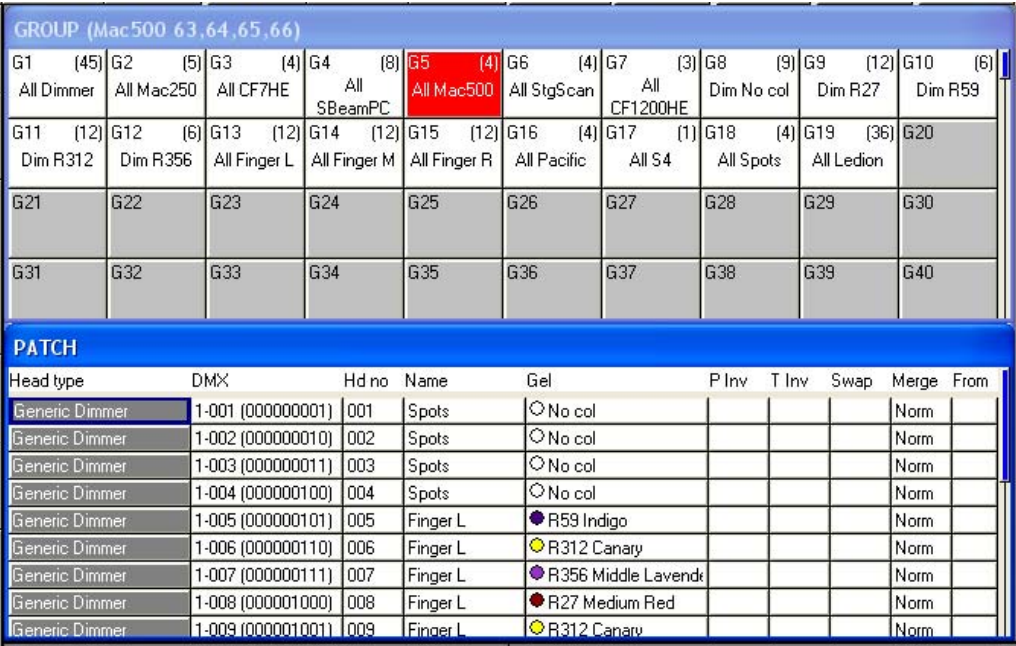

Un ventana se abre presionando el botón apropiado de ventana. Cambiar de ventana no afecta a la programación o a la reproducción.

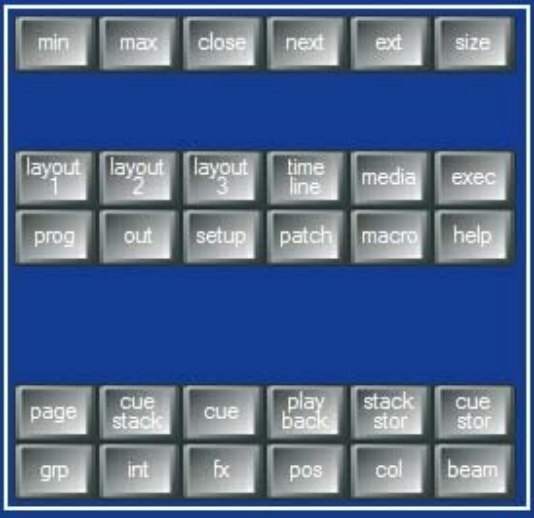

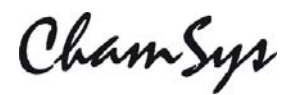

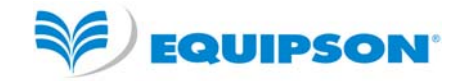

#### Botones de Ventanas

Varias ventanas pueden ser mostradas a la vez usando el botón SIZE para controlar el tamaño y la posición de la ventana. Se puede cambiar el tamaño a la mitad, cuarto o toda la pantalla – MagicQ no soporta el movimiento de ventanas arrastrando la barra de título. Además una configuración completa de ventanas llamadas Layout puede ser seleccionada usando CTRL y los botones soft superiores. Por ejemplo, para seleccionar la vista de Paletas (Grupos, Posiciones, Colores, Beams) presiona CTRL y el primer botón soft superior.

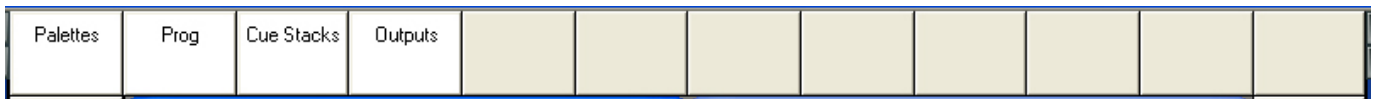

Layout 1, 2 y 3 están disponibles directamente en botones en las sección de botones de Ventanas.

Cuando un botón ventana es presionado, esa ventana se convierte en activa. La ventana activa está encima de la pantalla y es fácilmente identificada por ser la ventana con la barra de título sobresaltada. Es también la ventana con el cursor en ella.

Un objeto en una ventana puede ser seleccionando moviendo el ratón a la posición y presionando el botón izquierdo del ratón.

El cursor puede ser movido por la ventana usando las teclas de dirección de su teclado.

#### *Entrada de Comandos*

En el inferior de la pantalla hay dos ventanas pequeñas, el Status Display y el Input Display. El Status Display muestra la hora y fecha actual, la versión de software y otra información revelante de estado.

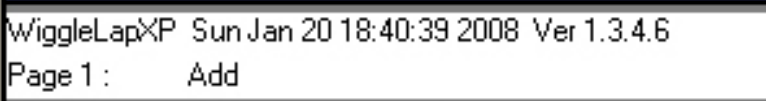

El Input Display muestra los datos que han sido introducidos a través del teclado. Note que el texto no es introducido en la ventana principal hasta que ENTER es presionado. Esto permite al usuario escoger si los datos del teclado son introducidos en campos en las ventanas o directamente en Playbacks.

> downstage

Después de que un comando ha sido introducido también confirma que el comando ha sido aceptado y muestra mensajes de error cuando un comando no sea posible.

Selected GROUP 6

ChamSys

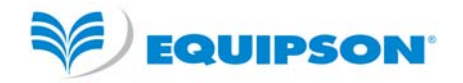

#### *Control de Cabezas*

El área alrededor de los dos granders encoders rotatorios es referida como el área de control de cabezas. Es usada para alterar parámetros de cabezas individuales y aplicar efectos como abanicos sobre grupos de cabezas.

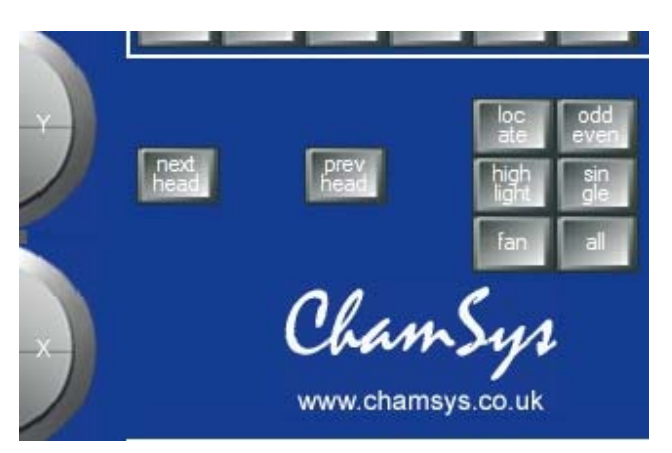

Sección de Control de Cabezas

Los botones NEXT HEAD y PREV HEAD son usados para seleccionar una cabeza individual para modificar.

Locate es usado para poner todos los atributos de las cabezas seleccionadas en el programador a sus valores por defecto.

FAN puede ser usada para modificar un grupo de cabezas en direcciones diferentes.

HIGHLIGHT pemite sobresaltar individualmente cabezas para facilitar el posicionamiento.

SINGLE, ODD/EVEN, y ALL permiten subselecciones de cabezas en grupos seleccionados (Pares, Impares).

#### *Botones Editor*

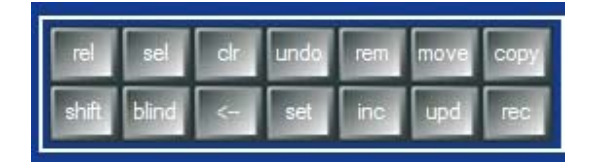

#### Botones Editor

Los botones Editor son usados para modificar datos de programación. Los botones al lado derecho son los botones de acciones que son usados para modificar datos del show – REMOVE, MOVE, COPY, SET, INCLUDE, UPDATE y RECORD.

CLEAR es usado para limpiar el programador. BLIND es usado para temporalmente quitar el programador de la salida – los datos permanecen en el programador pero no salen a escena.

RELEASE y SELECT son usados para liberar y seleccionar playbacks.

<-- limpia la entrada del teclado y limpia acciones, mientras que UNDO deshace el último cambio en el programador.

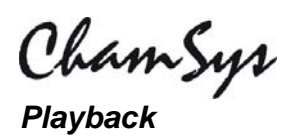

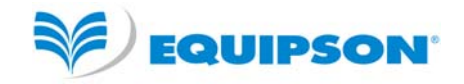

El área Playback está situada directamente debajo de la pantalla táctil y consiste en 10 playbacks, cada uno con un fader y cuatro botones (FLASH, GO, STOP, SELECT). El área sobre cada uno de los playbacks en la pantalla táctil se usa para proveer información sobre el estado del playback.

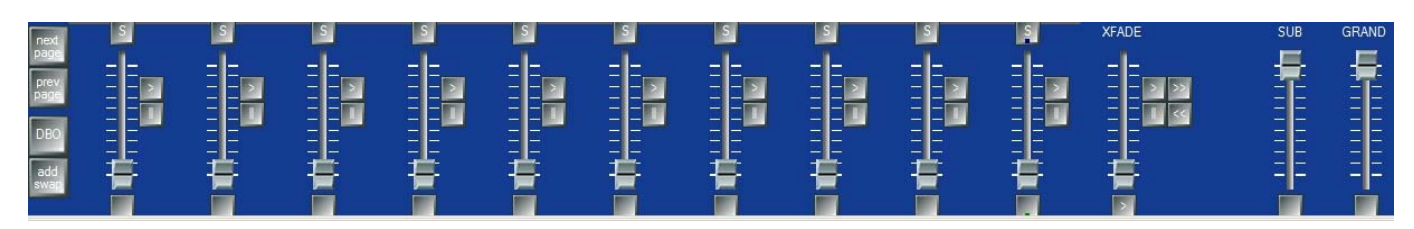

Sección Playback

El área playback también contiene una Grand Master y un Sub Master, botones de selección de página y un Playback Xfade para tomar el control de Cue Stacks.

La sección cross fade contiene botones GO(>), STOP(||), FWD(>>), BCK(<<), un cross fader y un botón GO maestro. La sección cross fade controla el playback actualmente seleccionado con el botón S.

Los botones S son usados para seleccionar el Playback para controlar con la sección XFADE. Presionando el botón S dos veces en rápida sucesión abre el Cue Stack asignado a ese Playback. Presionando el botón S 3 veces abre las opciones de Cue Stack.

ChamSys

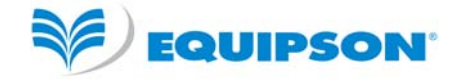

# **Empezando un Nuevo Show**

En el inicio normal de MagicQ PC se presenta la pantalla introductoria de bienvenida y la opción de empezar un nuevo show o continuar el show actual. Escoja Continue Show

MagicQ recuerda todas las ventanas que estaban abiertas cuando MagicQ fue usado por última vez. Para cerrar todas las ventanas presione SHIFT y CLOSE.

Presione SETUP para abrir la Ventana Setup (Configuraciones).

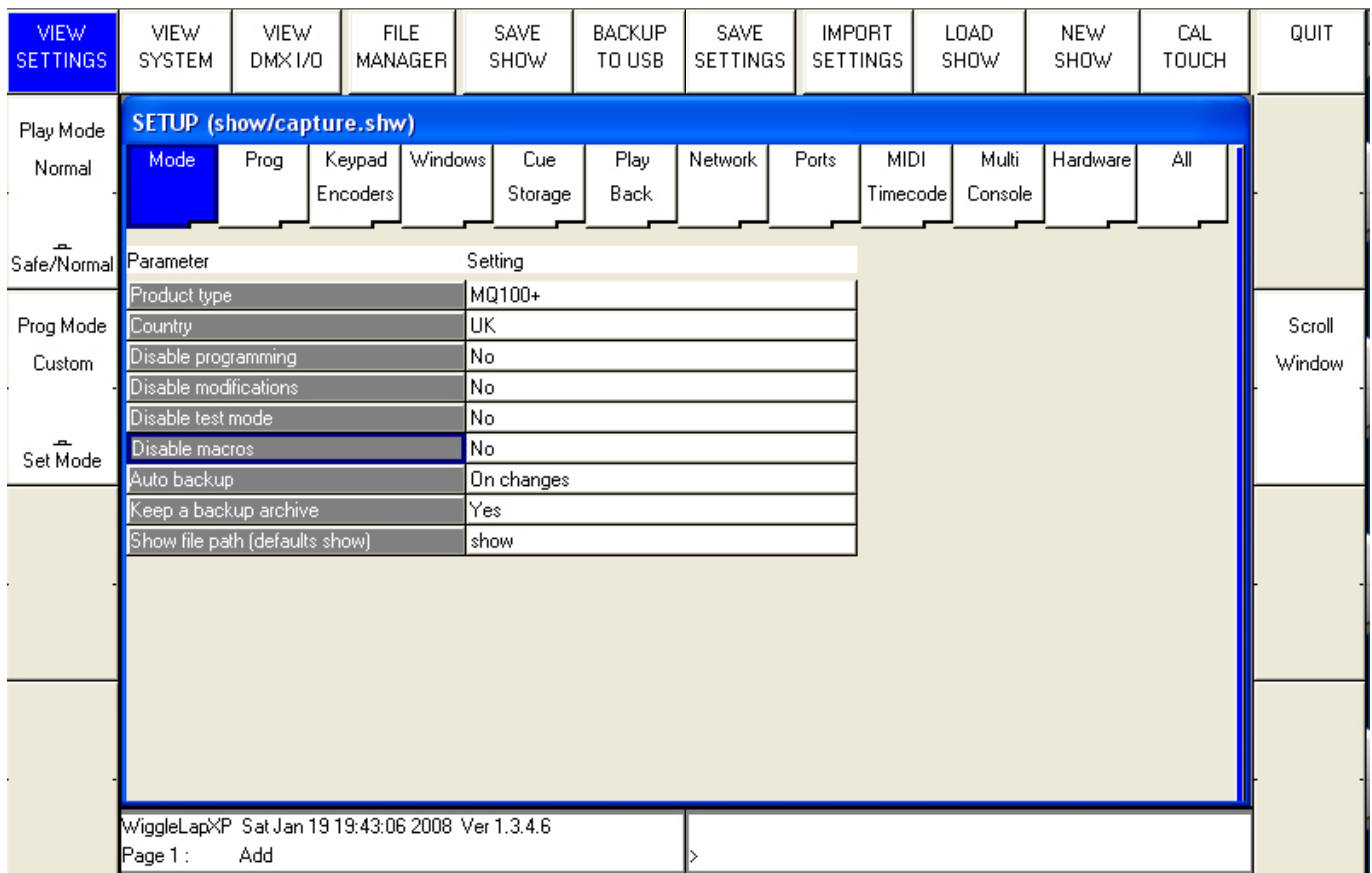

Para empezar un show nuevo presiona el botón soft NEW SHOW. Esto limpiará el show actual de la memoria – si el show ha sido previamente grabado a disco no será afectado. Se le preguntará para confirmar seleccionando YES.

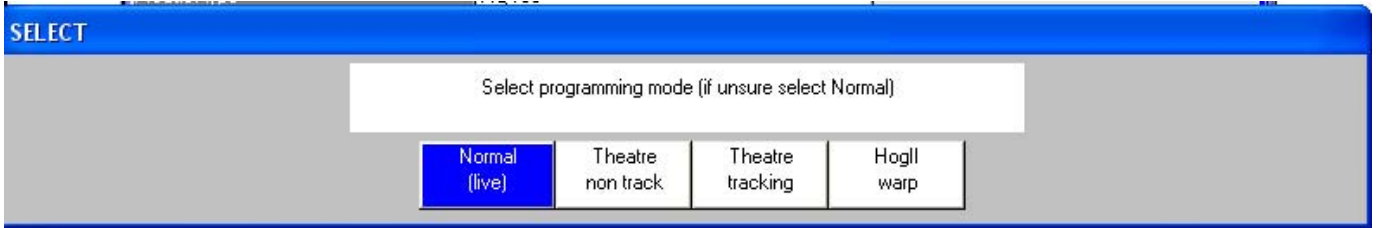

Hay cuatro modos:

• Normal - faders activan Cue Stacks. Cuando se graba, todos los datos en el programador son almacenados en las cues grabadas.

# ChamSyr

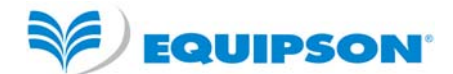

- Theatre non-track faders operan niveles sólo. Cuando se graba, todos los datos en el programador son almacenados en las cues grabadas.
- Theatre tracking faders operan niveles sólo. Cuando se graba, sólo los datos en el programador que han cambiado desde la última grabación son almacenados en las cues grabadas.
- Hog II warp como Theatre Tracking pero con funciones extra para hacer la programación más familiar a usuarios de Hog II.

En los modos Theatre, los aparatos retornan a sus valores por defecto cuando no estén bajo control de un playback o programador. El teclado numérico está habilitado para seleción de Paletas usando números de paletas, y el temporizado de los Cue Stack es por defecto paso a paso en vez de chase (bucle).

El modo puede ser cambiado en culquier momento usando el botón soft Modo Programación en la Ventana Setup. Además cada opción individual / defecto puede ser personalizada por los usuarios y grabada como un fichero de configuración personal.

Empezar un show limpia todo el patcheado, toda la programación y todas las paletas. No limpia las opciones específicas de la consola como la configuración, las salidas DMX o la calibración de la pantalla.

#### *Habilitando Salidas DMX*

Para habilitar la salida de datos seleccione DMX I/O VIEW en la Ventana Setup. Esta ventana permite la configuración de entradas y salidas para los 32 universos. Todos los 32 universos pueden ser utilizados en el software MagicQ sin la necesidad de dongle o interface MagicQ.

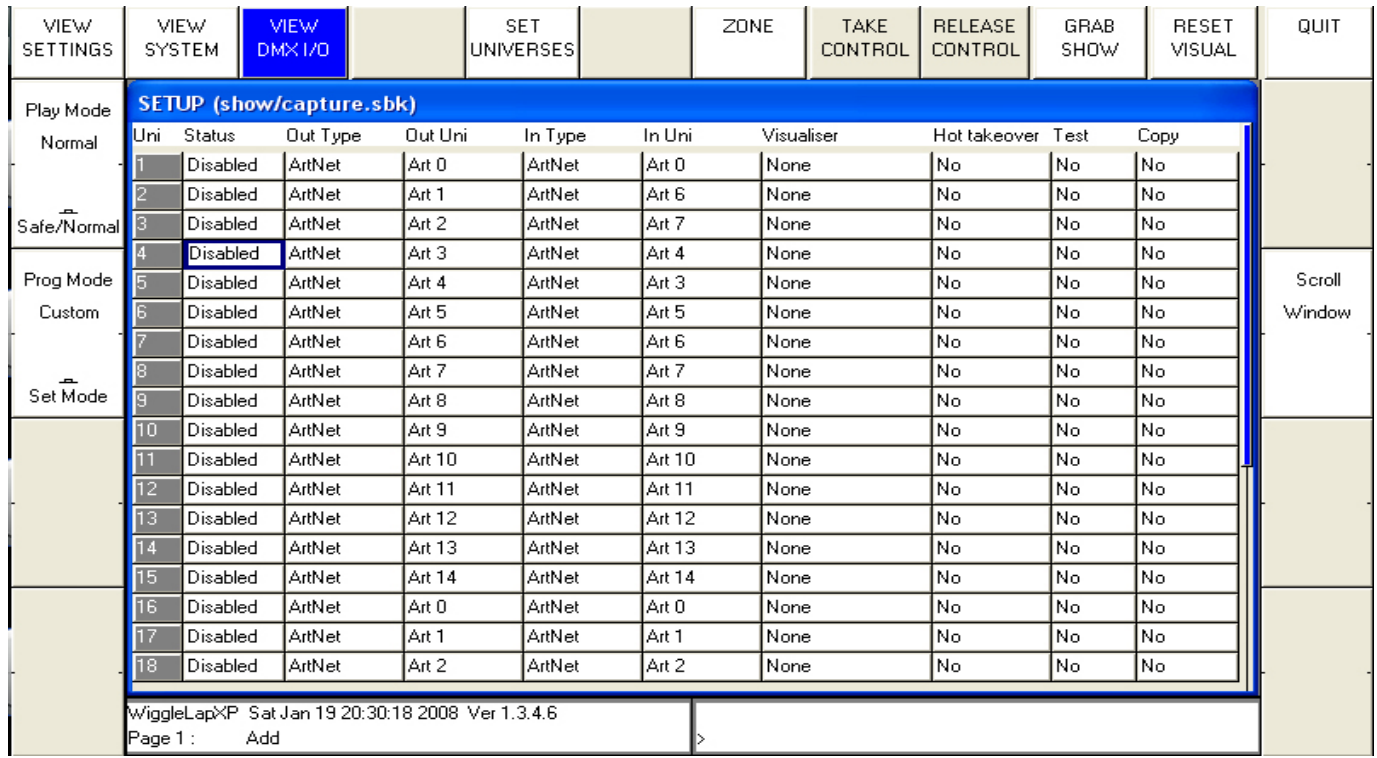

Usando MagicDMX

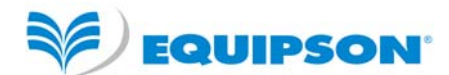

Simplemente conecte el interface MagicDMX al ordenador. MagicQ automáticamente saca el Universo 1 al interface MagicDMX. No es necesario hacer ninguna configuración en la ventana DMX I/O VIEW. Cuando opera correctamente, el LED amarillo en el MagicDMX debería parpadear repetidamente.

#### Usando un MagicQ Wing

Si tiene un MagicQ Wing conectado entonces automáticamente saca DMX al Wing, empezando por el Universo 1 – para un MagicQ MiniWing sólo el universo 1 se usa, para un MagicQ PC Wing los Universos 1 y 2 son usados y para un MagicQ MaxiWing los Universos 1 a 4 son usados.

Es posible escoger qué Universos están saliendo al Wing configurando el Out Type to MagicQ Wing y seleccionando el número de puerto en el campo Out Uni.

Usando protocolos de red Art-Net / ACN / Pathport.

Cambie el Output Type a Art-Net, ACN o Pathport. Los 32 universos pueden ser habilitados

Escoja qué universo Art-Net / ACN / Pathport desea que salga por cada Universo MagicQ en el campo Out Uni. MagicQ por defecto saca el universo MagicQ 1 en el primer Universo Art-Net (Art0).

Para usar protocolos de red el adaptador de red de tu PC debe estar configurado con una dirección IP y subnet permitida por el protocolo requerido. Por ejemplo, para Art-Net la dirección IP debe estar en el rango 2.x.x.x con la máscara de subred 255.0.0.0. En MagicQ debes modificar la configuración de red, de forma que MagicQ conozca qué puerto de red de tu ordenador debe usar. En Setup. View Settings, Network, configure los campos Dirección IP y Máscara de Subred para que sean iguales a los de su interface de red.

#### Usando Entec u otros interfaces de terceras partes

MagicQ soporta diferentes interfaces de terceras partes como el Entec Pro. Conecte el interface y configure el Universo 1 al tipo apropiado.

Sólo el Universo 1 puede ser usado por interfaces de terceras partes.

ChamSyr

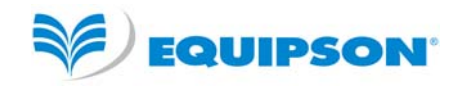

# **Patcheando**

Abra la Ventana Patch presionando el botón Patch. La Ventana Patch tiene tres vistas, VIEW HEADS, VIEW CHANS y VIEW DMX. En esta sección decribimos el patcheado en VIEW HEADS.

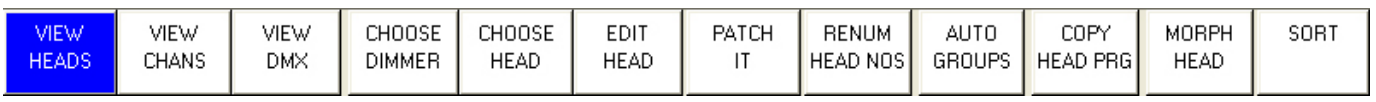

El patcheado de una cabeza es un proceso de dos partes: Primero se escoge la cabeza, y segundo se patchea las cabezas individuales a direcciones DMX.

Escoja la cabeza que desee patchear presionando el botón soft CHOOSE HEAD. La Ventana cambiará para darle una lista de fabricantes y cabezas. Seleccione un cabeza presionando la pantalla táctil. Alternativamente navegue en la Ventana usando las teclas cursor (flechas), y presione ENTER cuando el cursor esté encima de la cabeza correcta.

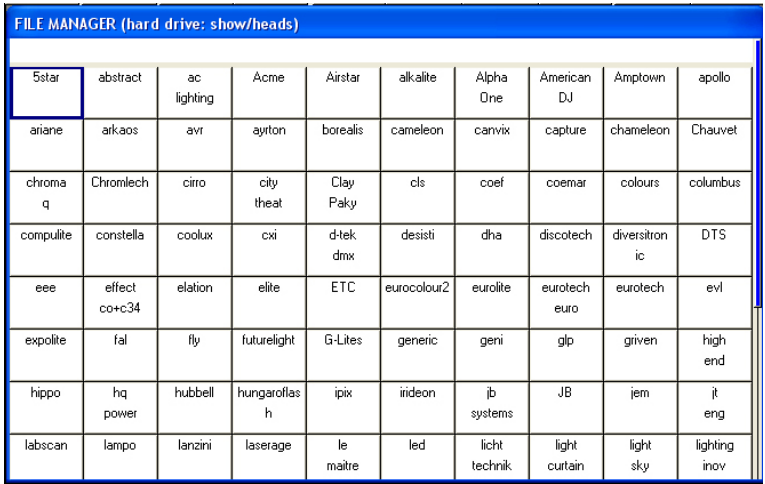

Una vez que ha escogido una cabeza volverá a la Ventana Patch. Presione el botón soft PATCH IT para patchear la cabeza. Será preguntado por el número de cabezas que desea patchear y la dirección dondes quiere que se patcheen las cabezas. Use @ para patchear a una dirección específica.

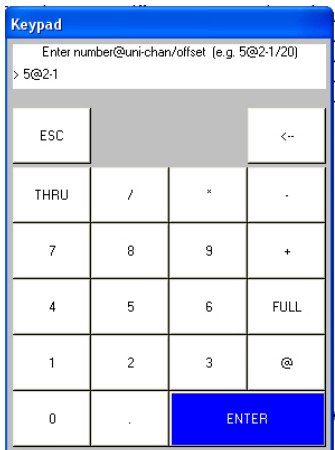

En los modos Normal o Hog II Warp tiene que especificar el número de cabezas que desee patchear seguido por @ y la dirección DMX a la que quiere patchearlos. La dirección DMX consiste de un universo seguido por '-' y el número de canal. Por ejemplo para patchear 5 Mac250 modo 4 al Universo 2 canal 1 introduzca

ChamSyr

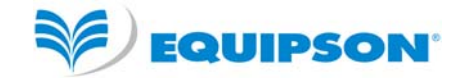

 $5 \t@ 2 - 1$ 

Es posible especificar los números de cabeza al mismo tiempo que la dirección DMX. MagicQ automáticamente calcula el número de cabezas a patchear basándose en los rangos de números de cabezas. Por ejemplo, para patchear 5 cabezas, números de cabeza 40 a 44, en el universo 2 canal 1 introduzca

 $40 > 44 \omega 2 - 1$ 

El Modo Theatre MagicQ usa una sintaxis ligeramente modificada al estilo Teatro. Especifique el número de Cabeza en vez del número total de cabezas. Así que para patchear la Cabeza 10 al Universo 2 canal 1 introduzca

10 @ 2 - 1

Para patchear un dimmer simplemente presione CHOOSE DIMMER en vez de CHOOSE HEAD y entonces patchee uno o más dimmers como arriba.

#### *Repatcheando cabezas*

Es posible cambiar las dirección DMX de una cabeza simplemente moviendo el cursor al campo DMX e introduciendo un nuevo universo y canal. Por ejemplo para cambiar una cabeza de la dirección DMX 2.1 a 3.1 simplemente introduzca

3-1

Es posible cambiar múltiples direcciones DMX al mismo tiempo resaltando primero varias direcciones DMX en la Ventana Patch usando SHIFT y las teclas cursor, y entonces introduciendo la dirección nueva para la primera cabeza. MagicQ modificará la dirección DMX secuencialmente.

Cuando se repatchea la @ no se usa.

#### *Quitando Cabezas*

Para quitar una Cabeza que no requiera más, mueva el cursor a esa Cabeza. Entonces presione el botón REMOVE seguido por ENTER. Cuando le pregunte para confirmar seleccione YES. Es posible eliminar múltiples cabezas usando SHIFT y las teclas cursor para seleccionar varias cabezas.

#### *Nombrando y numerando Cabezas*

Una vez que haya patcheado todas las cabezas entonces puede nombrarlas y numerarlas como desee. Se recomienda nombrar los dimmers o las cabezas basándose en su localización (ej. frontal / contra / calle). Para dimmers puede querer configurar la gelatina. Esto hace la programación más fácil – permitiendo a la consola auto programar cues por tí.

ChamSys

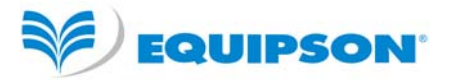

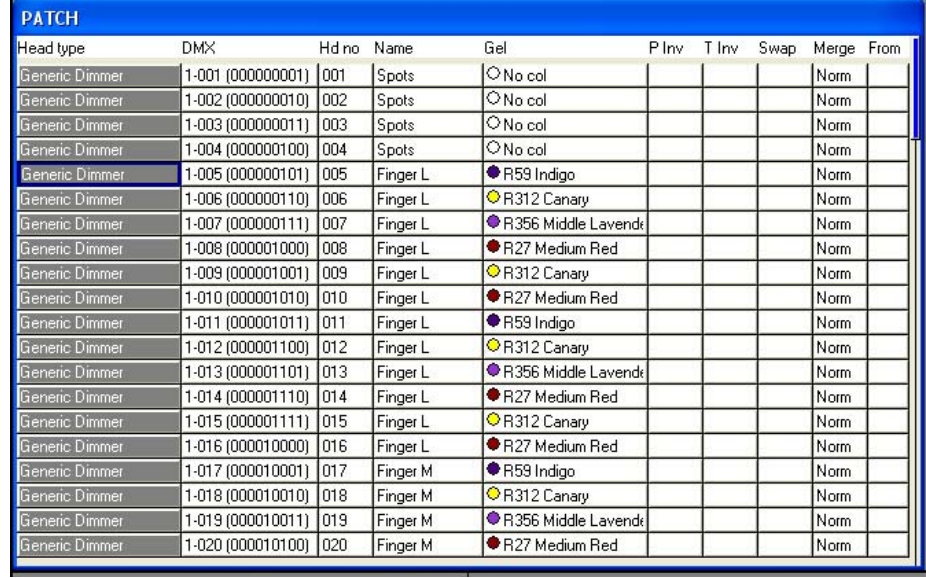

El campo gel es para números de gelatinas. Para colores Lee introduzca directamente el número (Ej. 181 para Lee 181). Para colores Rosco introduzca el número de gelatina precedido por un punto (ej. .14 para Rosco 14). Para no color introduzca 0. Si prefiere usar nombres de colores en vez de números, simplemente introduzca el nombre del color.

Para probar una cabeza o un dimmer patcheado, simplemente presione el botón soft TEST MODE (botón soft C) y la cabeza sobre la que el cursor se encuentre será probada. Para cabezas localiza (locate) el aparato; para dimmers lo sube al 100%. Presione el botón soft TEST MODE otra vez para apagar el modo de prueba.

Presione el botón soft Auto Groups para generar grupos automáticamente basados en el nombre y en los colores de gelatinas.

ChamSys

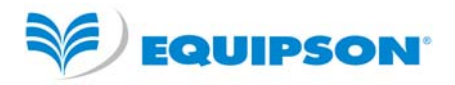

# **Grupos**

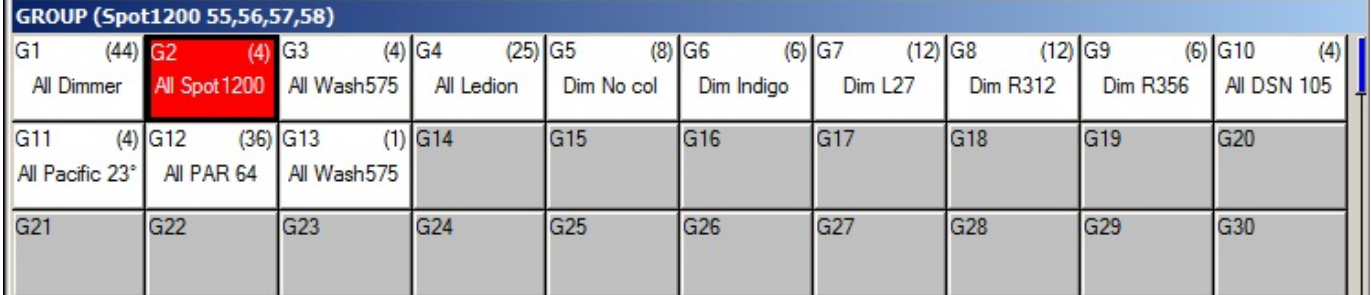

MagicQ crea automáticamente grupos cuando las cabezas son patcheadas – un grupo por cada tipo de cabeza. Además es posible generar posteriormente grupos usando la función Auto Group en la Ventana patch.

Seleccionar un grupo hará que todas las cabezas en el grupo sean seleccionadas. El resto de cabezas serán deseleccionadas. La barra de título muestra las cabezas seleccionadas – en este caso Spot 1200 número de cabezas 55, 56, 57 y 58.

Por defecto cuando un grupo es seleccionado la selección previa es deseleccionada. Usa SHIFT para seleccionar múltiples grupos. Hay una opción "Select Multiple Groups" en la Ventana Setup, View Settings, Prog donde es posible configurar MagicQ para que siempre seleccione varios grupos.

#### *Grabando un Grupo*

Seleccione las cabezas que quiera en un grupo usando el teclado numérico o en la vista VIEW HEADS de la Ventana Grupo.

Cambia a la vista VIEW GROUPS.

Presione RECORD y entoces seleccione el grupo en el que desee grabarlo.

#### *Nombrando un Grupo*

Cuando grabe un grupo, si teclea un unombre antes de presionar la pantalla táctil (o presiona ENTER) el grupo será nombrado al mismo tiempo que se graba.

Puede nombrar un grupo en cualquier momento tecleando el nombre, presionando SET, y clickeando en el grupo.

ChamSys

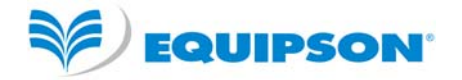

# **Controlando Cabezas**

Para controlar cabezas inteligentes es necesario ser capaz de seleccionar las cabezas que queramos usar. La consola MagicQ guarda la información de las cabezas actualmente seleccionadas para determinar a qué cabezas aplicará los cambios. Las cabezas actualmente seleccionadas son mostradas en la barra de título de las Ventanas Grupo, Position, Colour y Beam.

#### *Seleccionando Cabezas desde el Teclado Nunérico*

En el modo "Hog Warp", o cuando la opción de Setup "Keypad always select head" esté habilitada, puede seleccionar las cabezas desde el teclado numérico – por ejemplo, para seleccionar las cabezas 1 a 4

#### 1 THRU 4 ENTER

En otros modos, puede seleccionar las cabezas usando

1 THRU 4 @@

#### *Encendido/Apagado de Lámparas*

Para encender las lámparas, seleccione el Grupo de cabezas y presione SHIFT y LOCATE. MagicQ ejecutará una macro para encender las lámparas de las cabezas selecionadas. Es posible seleccionar grupos múltiples de una vez.

Es posible encender las lámparas de todas las cabezas patcheadas en la Ventana Macro usando el botón soft Lamp On All.

Para apagar las cabezas seleccionadas presione SHIFT + CTRL + LOCATE. MagicQ ejecutará una macro para apagar las cabezas seleccionadas. Es posible apagar todas las cabezas patcheadas en la Ventana Macro usando el botón soft Lamp Off All.

Para resetear, seleccione algunas cabezas y presione CTRL + LOCATE.

#### *Localizando (Locate)*

Cuando las cabezas estén seleccionadas, presionando el botón LOCATE pone todos los atributos de las cabezas seleccionadas en el programador a sus valores por defecto y la intensidad al 100%.

En los modos Theatre y Hog los atributos automáticamente cambiarán a sus valores por defecto cuando no estén en uso por el programador o los playback – así que los focos móviles siempre retornarán a 50% de pan y tilt cuando no estén en uso. En el modo Normal los atributos permanecerán en el último valor que fueron usados hasta que sean usados de nuevo. Este comportamiento puede cambiarse en Setup, View Settings, Prog, Unused Chans Return to Defaults.

#### *Modificando Atributos*

Las cabezas inteligentes tienen diferentes atributos, típicamente incluyen pan y tilt, color, gobo e iris. Cuando MagicQ patchea una cabeza inteligente, mapea los parámetros de la cabeza a atributos estándard para permitir el acceso rápido a las funciones de la cabeza.

Los atributos son divididos en cuatro tipos – Intensidad, Posición, Color y Beam. En MagicQ hay una ventana para cada uno de esos tipos de atributos. Seleccione las cabezas requeridas en la ventana Grupo y entonces abra la ventana requerida.

Puede abrir rápidamente todas las Ventanas Paletas manteniendo pulsando CTRL y presionando el botón soft marcado Palletes – esto abre las ventanas en el diseño de abajo.

ChamSys

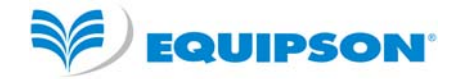

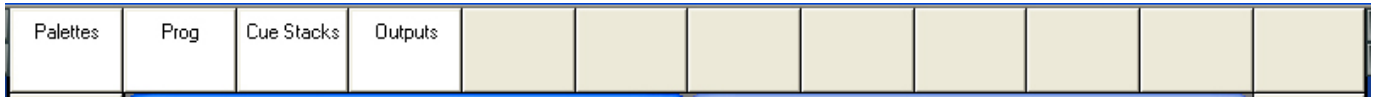

Hay también un botón Layout 1 que enlaza directamente con el diseño Palettes.

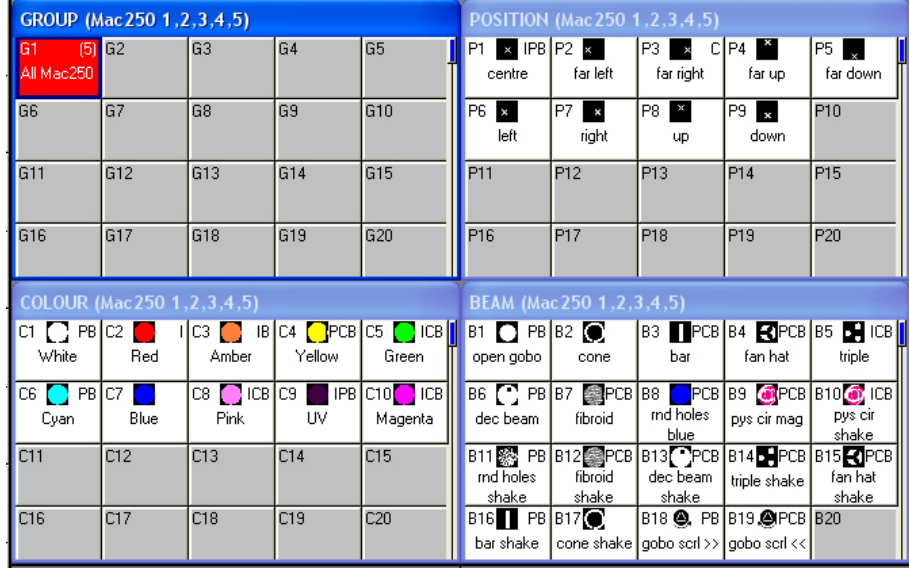

La ventana sobresaltadas controla los botones soft y encoders rotatorios alrededor del borde de la pantalla principal. En cada Ventana los encoders X e Y controlan los atributos más importantes – Pan y Tilt en la Ventana Posición, Col Wheel 1 y Col Wheel 2 en la Ventana Color y Gobo Wheel 1 y Gobo Wheel 2 en la Ventana Beam. En la Ventana Beam hay más de 8 atributos para ser controlados – a esos se acceden mediante múltiples páginas de encoders presionando los botones SOFT PAGE 1 a PAGE 5.

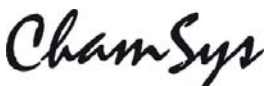

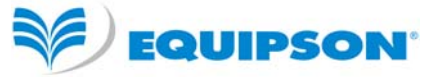

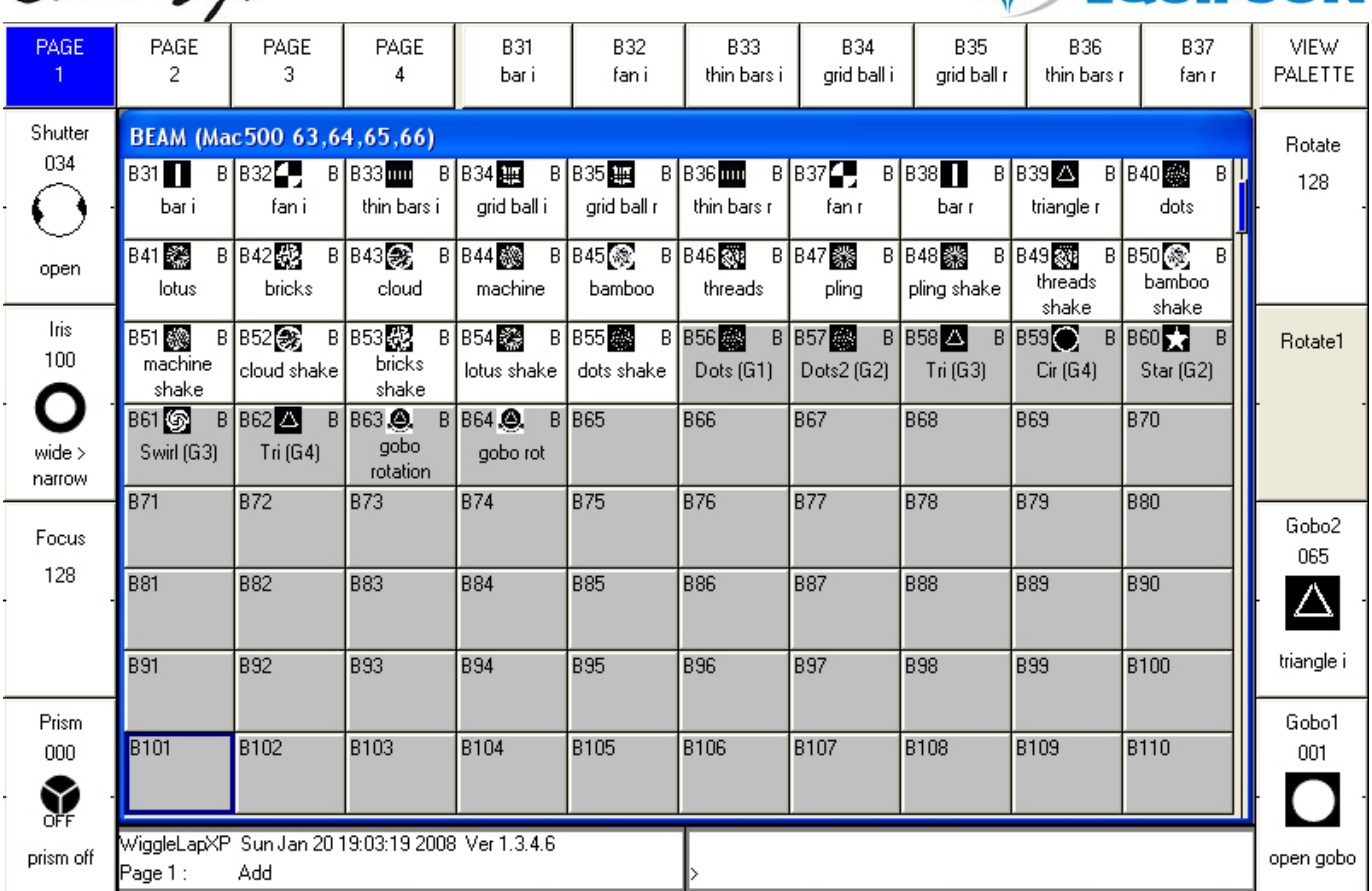

Cada atributo está etiquetado alrededor del borde de la ventana principal y puede ser modificado individualmente usando el encoder o el botón soft.

Las consolas y alas MagicQ tienen encoders físicos. En MagicQ PC los encoders son mostrados al lado de la Ventana principal como imágenes de la mitad de un encoder. Clickee en la mitad superior de la imagen del encoder para girar el encoder a favor de las agujas del reloj (incrementando el valor) y clickee en la mitad inferior de la imagen del encoder para mover el encoder en contra de las agujas del reloj (disminuyendo el valor). Presionando y manteniendo presionando en la mitad superior o inferior hará los cambios más rápidos.

Presionando el botón soft hará saltar al atributo a través de los diferentes rangos asociados con ese atributo – para el atributo Gobo generalmente son los diferentes Gobos. Presionando SHIFT y los botones soft salta hacia atrás al rango previo. En MagicQ PC clickeando en la mitad inferior del botón soft salta hacia adelante y clickeando en la mitad superior del botón soft salta hacia atrás.

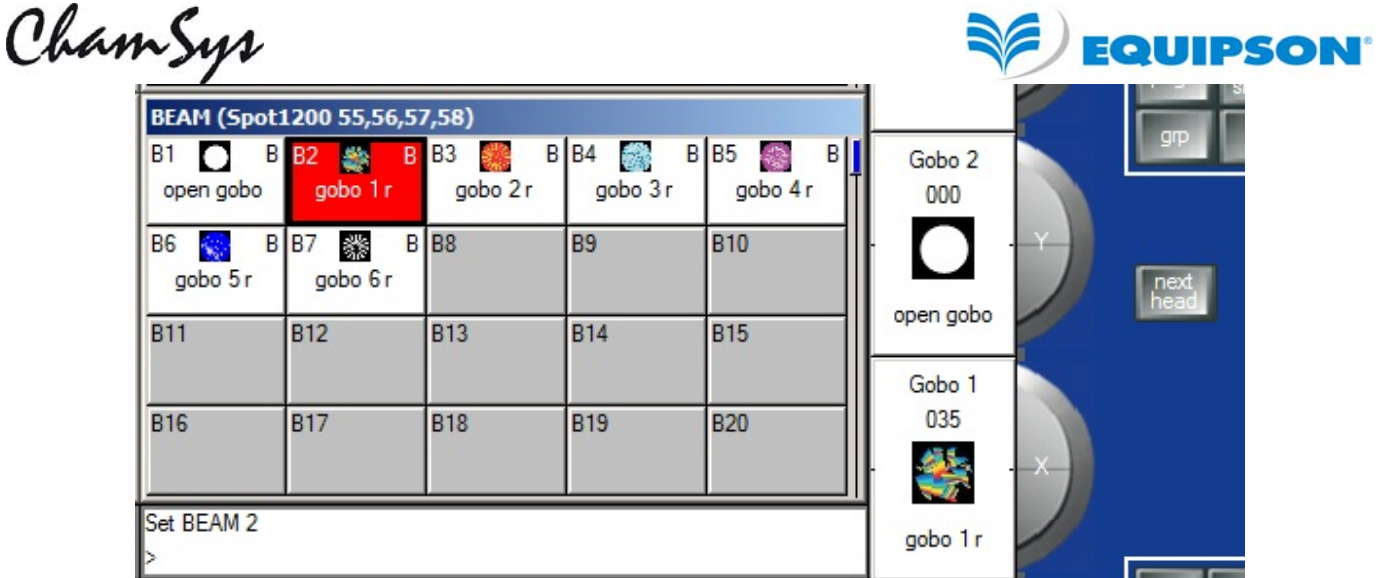

En la ventana Color presionando el botón COL MIX / COL ATTRIBS cambia al selector de color. Presione COL TYPE para seleccionar colores estándar, colores Lee, o colores Rosco.

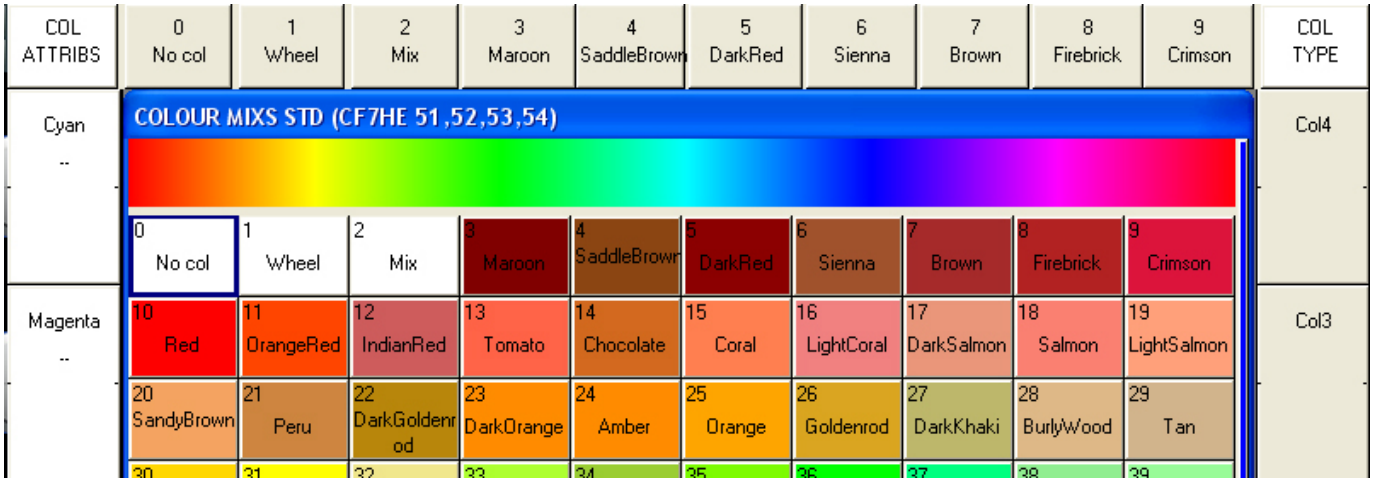

Presione el botón CLEAR para limpiar todos los valores del programador y empezar a hacer una selección diferente de cabezas y atributos.

ChamSys

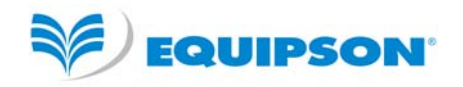

# **Paletas**

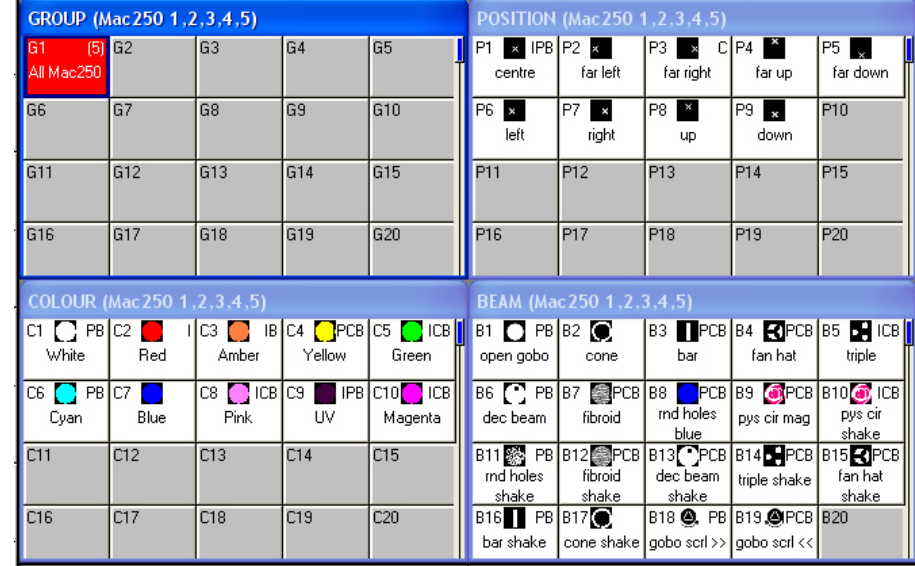

Las Ventanas Posición, Beam y Color contienen una lista de todas las Paletas asociadas Posición, Beam y Color.

Cuando las cabezas son patcheadas el sistema automáticamente genera paletas para cada tipo de atributo. Puedes grabar una paleta nueva, o modificar una existente según se requiera.

Es posible ver los contenidos de una paleta moviendo el cursor a la paleta y presionando el botón soft View Palette.

#### *Grabando una Paleta*

Para grabar una combinación de atributos en una paleta (e.j. Un triángulo rotando con un prisma en un MAC500), primero pomga los atributos a los valores que desee grabar. Entonces presione RECORD y seleccione la paleta donde desee grabarla. Por defecto sólo las cabezas seleccionadas son grabadas en una paleta (esto puede ser cambiado presionando SHIFT + RECORD y escogiendo opciones de grabación).

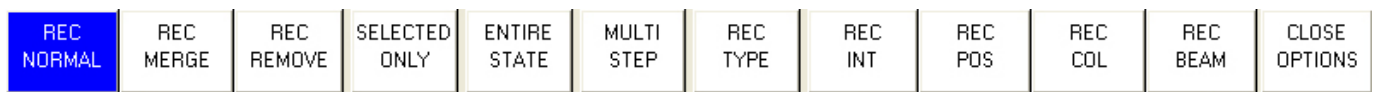

Por defecto sólo los atributos revelantes son grabados en la Paleta por ejemplo sólo los atributos de posición son grabados en las Paletas de Posición. Esto puede ser modificado usando SHIFT + RECORD y seleccionando los atributos requeridos. La esquina de arriba a la derecha de la Paleta muestra qué atributos están programados en la PALETA (IPCB).

Para nombrar una paleta, teclee el nombre en el teclado, presione SET y seleccione la paleta que desee nombrar. Para usar el teclado en pantalla, primero mueva el cursor sobre la paleta, presione SET y teclee el nombre seguido de ENTER.

ChamSys

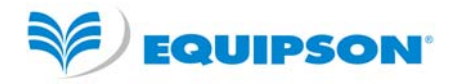

#### *Dando niveles a Dimmers*

MagicQ trata a los Dimmers como una cabeza con un único atributo – Intensidad.

Desde el teclado numérico puede introducir comandos como

#### 1 @ 50 ENTER

#### 1 THRU 4 @ FULL ENTER

También es posible usar la Ventana Intensidad presionando el botón INT. Esta ventana muestra un fader por cada dimmer y cabeza patcheada en la consola. Presionando la parte deslizante del fader ajuste el nivel apropiado. Cuando un fader es movido de 0 el canal en el programador es activado – y el fader se volverá rojo.

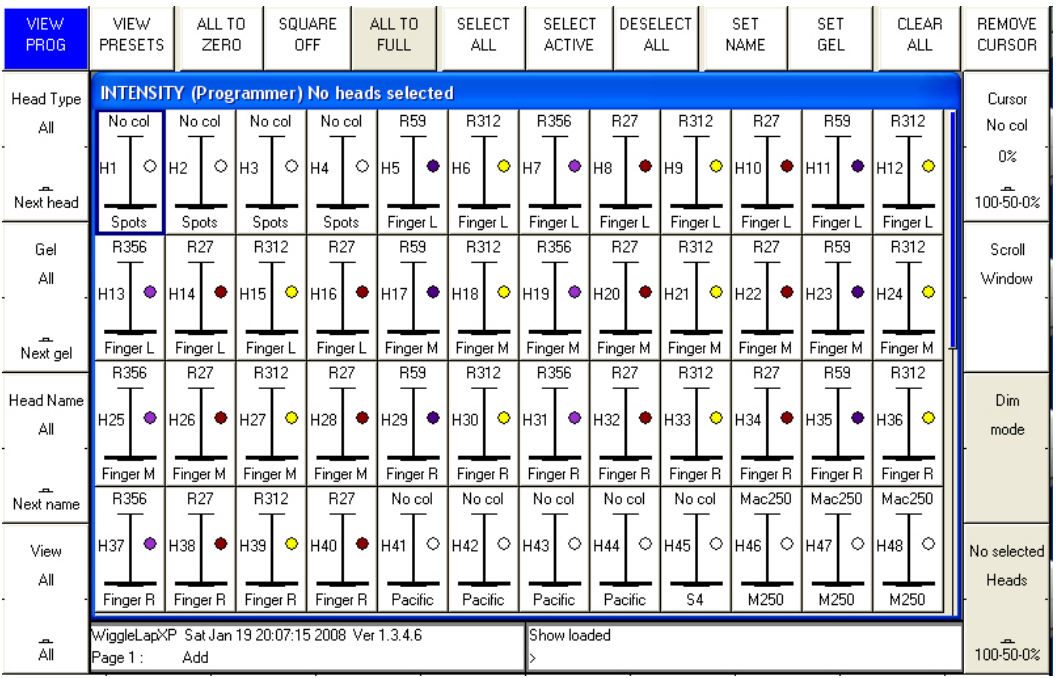

La Ventana tiene 2 vistas, View Prog y View Preset – los faders cambiados en la Vista Prog afectan los niveles de intensidad en el programador y son grabado en Cues. Los faders cambiados en Preset View son como los tradicionales "uno por canal" preset faders en consolas de iluminación más viejas – esto permite dar niveles a canales sin que afecte a la programación. Es es el equivalente de "parking" en otras consolas.

El botón soft SQUARE OFF permite la rápida programación de intensidades. Usando el panel táctil seleccione los canales que desee tener a full y a cero – pero no importa ser preciso con los niveles de la selección. Presionando SQUARE OFF acaba el trabajo poniendo todos los canales que están a menos del 50% a cero mientras que pone los que están por encima del 50% los pone a 100%.

Use los botones ALL TO FULL y ALL TO ZERO para cambiar los niveles de todos los canales.

Presione el botón soft CLEAR para limpiar el programador.

ChamSys

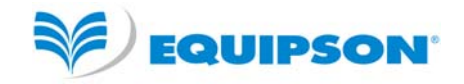

#### *Añadiendo FX*

Para añadir un FX a algunas cabezas, seleccione las cabezas, entonces desde la Ventana Grupo o la Ventana Prog presione el botón soft ADD FX. Escoja la Forma de Onda FX a añadir.

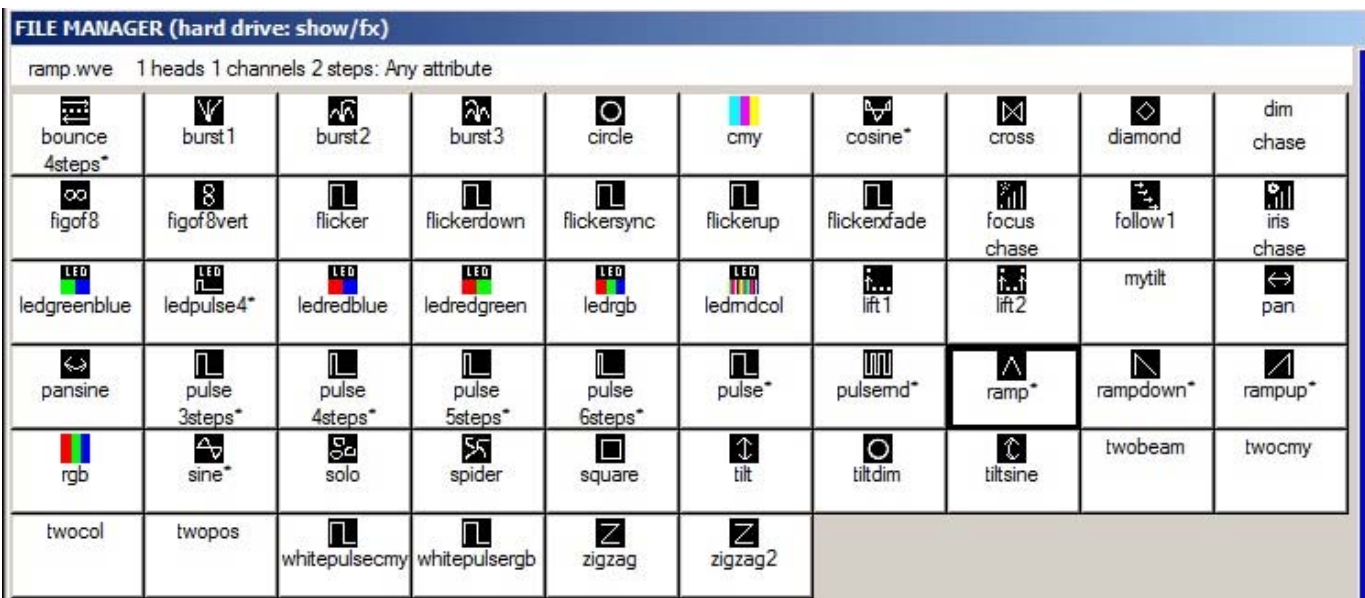

MagicQ tiene dos tipos de Forma de Onda FX – aquellas que está diseñadas para atributos específicos – por ejemplo círculo siempre se aplica a pan y tilt, y Formas de Onda FX que pueden ser aplicadas a cualquier atributo – por ejemplo Ramp, Sine, Cosine. Las Formas de Onda FX que pueden ser aplicados a cualquier atributo son mostradas con un \*, y preguntan al usuario para que escoja el atributo al que se aplicará el FX.

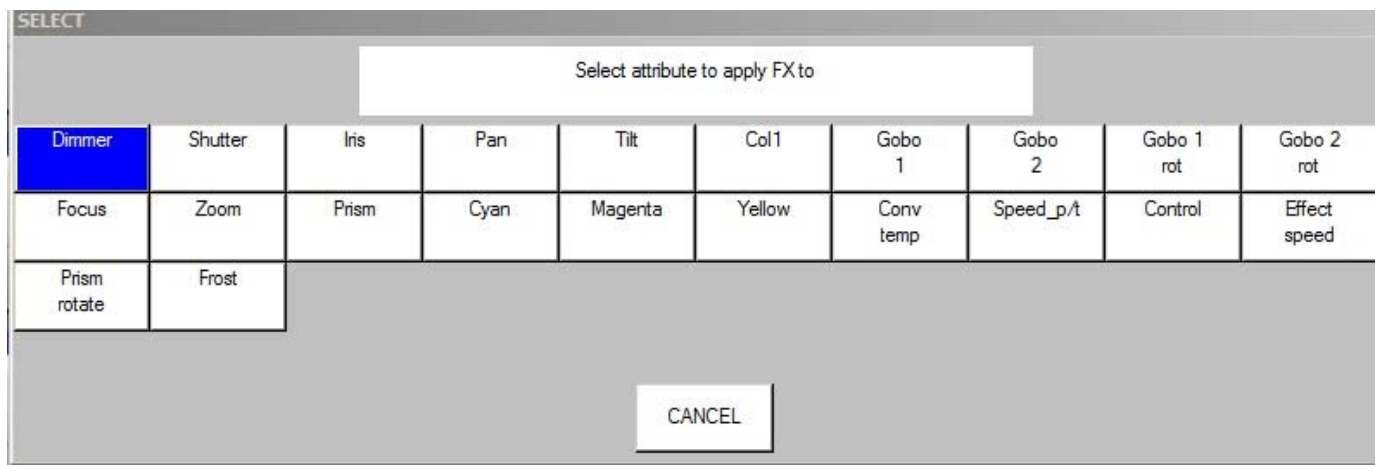

Una vez que haya escogido un FX volverá a la Ventana Prog. Use los encoders para modificar los parámetros del FX como la velocidad, tamaño y desfase entre cabezas.

Puede añadir múltiples FX a una cabeza, preveyendo que los FX usen diferentes atributos – ej. Puede mezclar un Pan Sine con un Tilt Sine.

Si quiere quitar un FX, use el botón soft "Remove FX"

ChamSys **Grabando** 

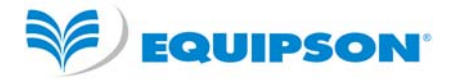

#### *Grabando una Cue*

Para grabar una escena en una Cue, primero cree la escena, presione RECORD y presione el botón SELECT del Playback en el que quiera guardar la Cue.

Para probar la Cue, limpie el programador presionando CLEAR y suba el fader del Playback o presione el botón flash del Playback.

Note que grabando una Cue en un playback, se genera una Cue Stack con una sóla Cue. De todas formas, como sólo hay un único paso, se comporta como si sólo hubiese una Cue en el Playback.

Para configurar opciones cuando se graba, presione SHIFT + RECORD y se mostrará una barra de herramientas de opciones de grabación. Escoja las opciones que requiera y presione el botón SELECT del Playback como antes.

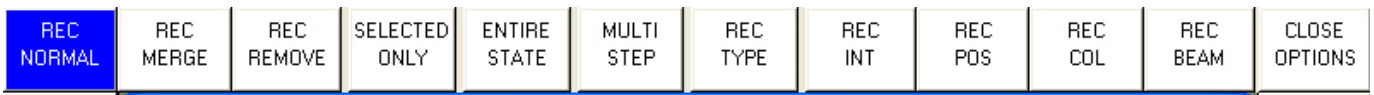

#### *Grabando una Cue Stack (Chase o Theatre Stack)*

Grabar una Cue Stack es lo mismo que grabar una Cue – simplemente grabe varias Cues en un Playback y terminará con una Cue Stack.

Por ejemplo, para grabar una pila de dos escenas, la primera puntos amarillos, la segunda triángulos azules.

- Genere la escena de puntos amarillos.
- Presiones RECORD y después el botón SELECT del Playback.
- Genere la escena de triángulos azules.
- Presiones RECORD y después el botón SELECT del Playback.

Para probar la Cue, limpie el programador presionando CLEAR y suba el fader del Playback o presione el botón flash del Playback.

Vea el Cue Stack seleccionando el Playback y presionando en el botón soft VIEW CUE STACK para abrir la Ventana Cue Stack.

Cuando grabe más de una Cue en un Playback, el Cue Stack controla la transición de una Cue a otra. En el modo Normal por defecto opera el Cue Stack como un chase – cada Cue es ejecutada por turno, controlando el tiempo por una Velocidad de Chase para toda la Cue Stack.

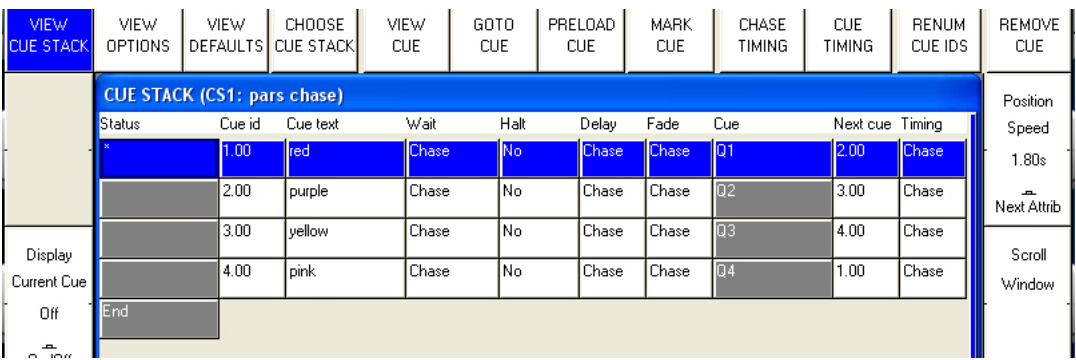

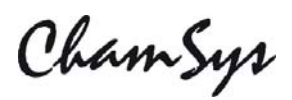

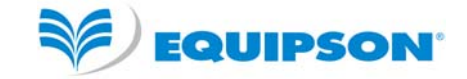

En los modos Theatre y Hog II Warp el temporizado por defecto es Cue Timing – tiempos de fundido individuales por cada paso, con GO entre un paso y el siguiente.

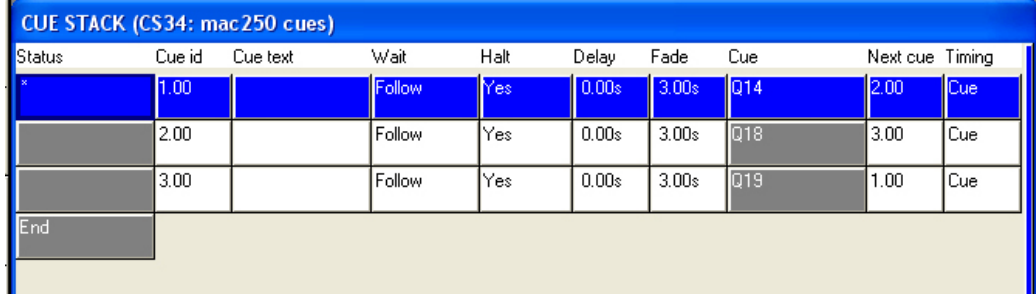

El modo de temporizado puede ser cambiado, para que las Cues se reproduzcan en un estilo de teatro usando los botones GO / STOP. Selecciona la vista VIEW OPTIONS y presione los botones soft CUE TIMING y CHASE TIMING para modificar el modo de temporizado.

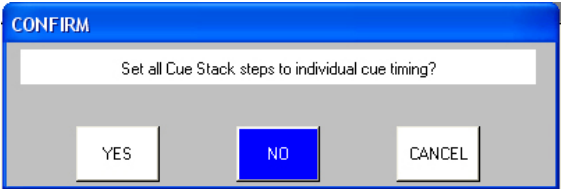

#### *Reproduciendo su show*

Ahora que tiene Cues y Cue Stacks grabadas puede reproducir su show usando los faders y botones Playbacks. Puede controlar cómo es reproducida cada Cue Stack usando las opciones de Cue Stack – por ejemplo puede configurar el fader para controlar fundidos LTP o el tamaño o la velocidad de un FX:

Asegúrese de que los faders master estén subidos!

#### *Grabando su show*

MagicQ utiliza el disco duro para permitir el almacenamiento de un virtualmente infinito número de shows. Cuando esté programando un show este permanece en la memoria. Para guardar el show en el disco necesita presionar el botón SAVE SHOW en la Ventana Setup.

Mientras que programe, debería regularmente guardar su show, de modo que si lo inesperado sucede y la corriente falla no pierda sus datos de show. Puede escoger cualquier nombre de fichero – MagicQ automáticamente fijará la extension a .shw.

Por defecto, MagicQ periódicamente guarda una copia de seguridad de su show a disco. Use el mismo nombre de show, pero con la extensión de fichero .sbk

Es buena idea grabar los shows con diferentes nombres de ficheros, de modo que si tiene varias versiones pueda volver hacia atrás por si las cosas van mal. Por ejemplo, guarde el show como mishow-patch.shw después de haber patcheado y myshow-final.shw después de haber terminado la programación.

ChamSyr

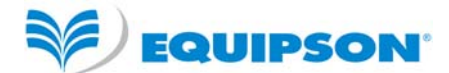

Cuando cierra la mesa con el botón soft QUIT en la Ventana Setup, MagicQ automáticamente guarda una copia de seguridad del show con extensión .sbk. Cuando se reinicia MagicQ este fichero será recargado. Esto garantiza que MagicQ se carga en el mismo estado que cuando se presionó QUIT.

#### *Accediendo a tus ficheros de show*

MagicQ guarda los ficheros de show en

c:\Archivos de Programa\ChamSys Ltd\MagicQ PC\show

Note que si está usando Windows 7 o Vista y tiene la Autenticación de Usuario activada los datos de show serán guardados en

c:\usuarios\nombredeusuario\AppData\Local\VirtualStore\Program Files\ChamSys Ltd\MagicQ PC\show

ChamSys

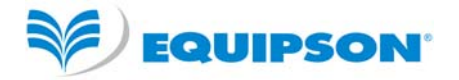

# **Solución de problemas**

Si MagicQ no opera como se espera presione OUT para abrir la Ventana Output para determinar qué datos está sacando MagicQ. La vista View Heads muestra una visión general de los datos de salida dividos por atributos. Para ver el DMX en bruto que está siendo sacado (después de curvas de dimmer, inversiones, etc) seleccione View Chans, View DMX.

#### *No hay salidas*

Chequee si MagicQ está operando correctamente abriendo la Ventana Outputs, View Heads. Si los canales no están en sus niveles correctos, chequee:

- ¿Están el Grand Master y el Playback Master subidos?
- ¿Está el fader del Playback subido?
- ¿Hay algún canal grabado en Cues en el playback (presione el botón S del playback y presione CUE)?
- ¿Está el modo BLIND activado?
- ¿Están las cabezas y dimmers patcheados al universo correcto?

Si la Ventana Output muestra los valores correctos chequee en la Ventana Setup, View DMX I/O que los universos estén habilitados y que las salidas sean las correctas. Chequee:

- Las salidas están configuradas correctamente.
- Las salidas están habilitadas (enabled). Note que por defecto MagicQ saca el Universo 1 a MagicDMX y los universos 1 a 4 a MagicQ Wings o a las salidas directas de la consola, sin tener en cuenta si las salidas están habilitadas en VIEW DMX I/O.

Si estás usando una caja conversora de ethernet chequea que esté recibiendo datos correctamente.

- La dirección TCP/IP address y la máscara de sub net mask están configuradas correctamente (Setup View, Settings). Típicamente la dirección IP debería ser 2.0.0.20 y la máscara de subred debería ser 255.0.0.0
- La caja Ethernet tiene corriente y está conectada a MagicQ PC correctamente.
- La caja Ethernet está configurada correctamente (típicamente usa ArtNet Universo 0-0).

#### *MagicQ Wing no responde*

Chequee los LEDs en la trasera (en el lateral en el MiniWing) del Wing. Si el LED Power no está encendido, chequee la fuente de alimentación. MagicQ Wing requiere 12V DC entre 1 a 2 Amperios.

Cuando se conecta correctamente al PC, los LEDs amarillos TX y RX en la trasera parpadean cada pocos segundos. Si esto no ocurre, quite la alimentación al wing y vuélvasela a poner.

Windows debería mostrar el Wing detectado como "ChamSys Wing" en Windows, Sistema, Administrador de Dispositivos. Si Windows no detecta el Wing en absoluto entonces puede haber un problema con el cable USB, o el conector USB en el PC o en el Wing.

Si Windows detecta el Wing como un dispositivo FTDI, entoces se ha cargado un driver incorrecto. Elimine el driver y fuerze a que Windows use el driver que se encuentra en Archivos de Programa\ChamSys Ltd\MagicQ PC\Magicq Wing Drivers

Asegúrese de que Setup, View Settings, Ports, MagicQ Wings + interfaces esté habilitado.

# ChamSyr *Software MagicQ no responde*

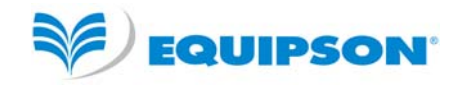

¿Está la hora cambiando en las ventana de estado? Si la hora no está cambiando entonces se requiere un reset. Use CTRL, ALT, DEL para cerrar MagicQ PC. Si la hora está cambiando es que el software está funcionando bien. Chequee

- Los masters estén subidos.
- Está seleccionada la página de playbacks correcta.
- Los playbacks tengan una cue cargada.
- La mesa no esté bloqueada (CTRL botón soft arriba izquierda).
- ¿Está el botón de modo de prueba del tablero encendido? (Mantenga pulsado el botón SHIFT de arriba a la izquierda y presione el botón SHIFT de arriba a la derecha).

Si está conectado a una MagicQ Wing, ¿están los botones S en el Wing parpadeando en azul? Esto indica que el Wing no tiene comunicación con el procesador principal. Pruebe a quitar y y volver a poner la alimentación al MagicQ Wing.

#### *Extrañas presiones de teclas, cambios inesperados de ventanas*

En las consolas y wings MagicQ hay un modo de prueba del tablero para chequear que el hardware funcione correctamente.

Entre en el modo de prueba del tablero para determinar la causa del fallo. En MagicQ escriba "test" sin presionar ENTER y entonces mantenga pulsado CTRL y presione SHIFT. En las consolas MagicQ mantenga pulsado el botón SHIFT de arriba a la izquierda y presione el botón SHIFT de arriba a la derecha.

- Chequee que ningún botón se quede presionado.
- Chequee que nada está accidentalmente apoyándose en el teclado u otros botones.

Para salir del modo test use las mismas teclas que utilizó para entrar. En MagicQ PC mantenga pulsado CTRL y presione SHIFT. En las consolas MagicQ mantenga pulsado el botón SHIFT de arriba a la izquierda y presione el botón SHIFT de arriba a la derecha.

ChamSys

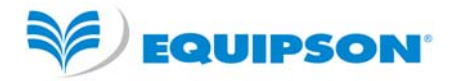

# **Archivos de seguridad**

Por defecto MagicQ guarda un archivo del fichero de show cada cuarto de hora al día, y por cada día de la semana. Esto posibilita al usuario revertir a copias previas del show.

El archivado de ficheros sólo se realiza cuando MagicQ auto salva – así que si el autosalvado está desactivado entonces no se generarán ficheros de archivo. Si MagicQ está configurado a "autosave on changes" los ficheros archivo serán guardados únicamente cuando se realizan cambios. Para revertir a un fichero archivo presione SHIFT y LOAD BACKUP en la Ventana Setup.

Los archivos fichero son guardados en un directorio especial que no debería ser modificado por los usuarios. Cuando el usuario recarga un fichero de seguridad este es restaurado en el directorio estándard del show.

Los ficheros archivos tienen el nombre "backup0530.sbk" para indicar que fue grabado justo antes de las 5.30am. Diariamente los ficheros son también grabados -"backupfri.sbk" indica el fichero de show que fue grabado al principio del Viernes. Los ficheros archivo son sobrescritos cada 24 horas, excepto los ficheros diarios que son sobrescritos cada 7 días.

### **Informando de problemas**

MagicQ guarda información de diagnóstico sobre las teclas presionadas, eventos extraños y resets en ficheros de registro. Si experimenta algún problema mándenos el fichero show y el fichero de registro de la hora en que el problema ocurrió e investigaremos y solucionaremos el problema en la próxima versión de software.

Para respuesta más rápida, por favor introduzca el problema directamente en el sistema en línea de búsqueda de fallos en http://download.magicq.co.uk. Por favor adjunte el fichero de show y el fichero de registro al informe del fallo. Note que los adjuntos son sólo visibles para ChamSys y para usted mismo, por lo que el fichero de show no será hecho público.

Los archivos ficheros están en el directorio log y están nombrados acorde a la fecha y hora en que la sesión empezó – un registro nuevo empieza cada vez que MagicQ reinicia. La fecha y hora del fichero es la misma que cuando la sesión terminó.

También estamos encantados de recibir cuestiones en inglés en support@chamsys.co.uk y en castellano en chamsys@equipson.es.

# **Actualización del software MagicQ PC**

Para actualizar el software MagicQ en Windows debe primero quitar el software viejo (Panel de control, añadir/quitar programas) y después instalar el software nuevo. Sus ficheros de show no serán afectados por la actualización, pero siempre vale la pena mantener una copia de seguridad de los ficheros importantes en un disco separado.

En Mac OS/X, el instalador debería instalar sobre cualquier instalación previa de MagicQ.

En Linux, puede extraer los ficheros del archivo sobre los ya existentes.

ChamSys

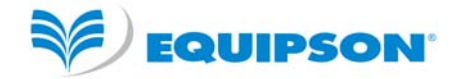

# **Tutorial 1 : Ventanas**

Este tutorial le introduce a MagicQ, mostrándole como abir y cerrar ventanas y realizar operaciones simples usando el interfaz de MagicQ. Usa el show de demo capture.shw que está incluido en la instalación de MagicQ.

• Comienze el software MagicQ. La ventana "Bienvenido a MagicQ" debería aparecer. Escoja la opción "Lighting demo".

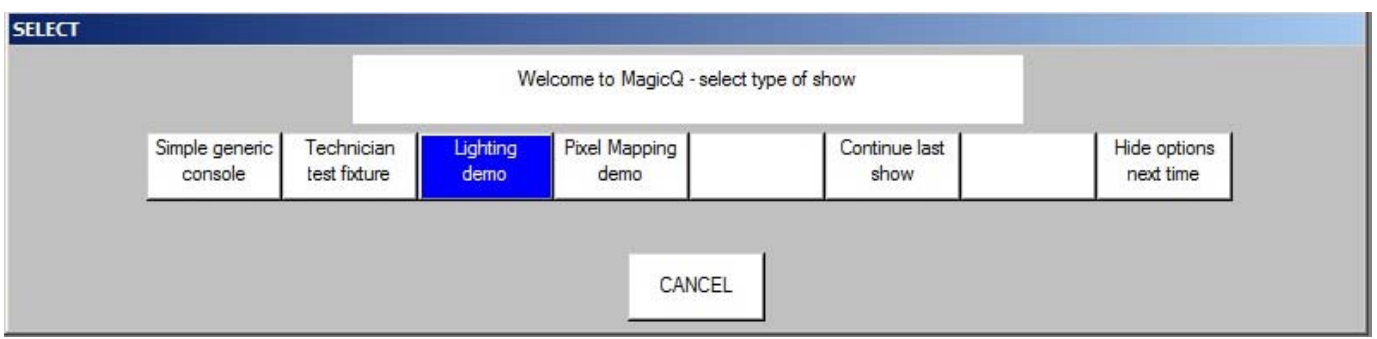

• Si la ventana "Bienvenido a MagicQ" no aparece presione el botón Setup (hacia arriba a la derecha). Entonces presione el botón soft View Settings, luego presione Load Show, y confirme Yes cuando se le pregunte para borrar el show viejo de la memoria. Escoja el show Capture.shw

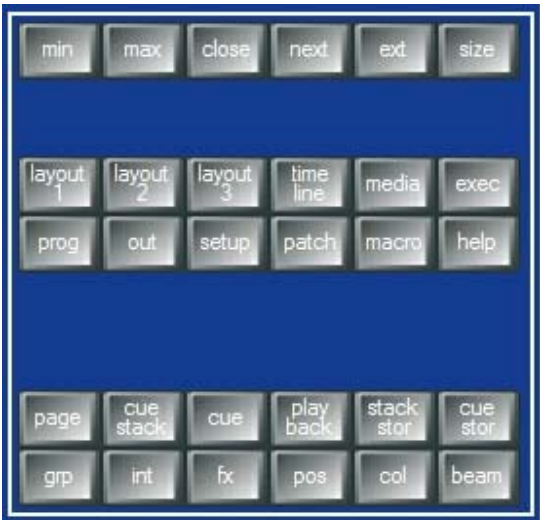

- Presione el botón CLOSE repetidamente para cerrar todas las ventanas abiertas.
- Presione el botón GROUP para abrir la Ventana Grupo.
- La posición y el tamaño de las ventanas MagicQ es definido mediante el botón SIZE. Presione el botón SIZE repetidamente para cambiar la posición y el tamaño de la Ventana Grupo en la ventana del espacio central de MagicQ.
- Cierre la ventana Group otra vez presionando el botón CLOSE.
- MagicQ permite el acceso a diseños de Ventanas manteniendo pulsada la tecla CTRL. Cuando presione y mantenga pulsada la tecla CTRL, los botones soft de arriba cambian para mostrar Layout 1 a Layout 12. Por defecto MagicQ incluye 5 diseños pregrabados – Paletas, Prog, Cue Stacks, Outputs y Ext Palettes.

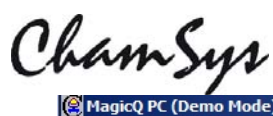

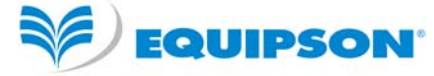

Cue Stacks Outputs **Ext Palettes** Prog Palettes

• Mantenga oprimido CTRL y presione el botón soft Palletes para seleccionar el diseño de paletas. Las ventanas Grupo, Posición, Color, Beam deberían abrirse cada una en una esquina de la pantalla.

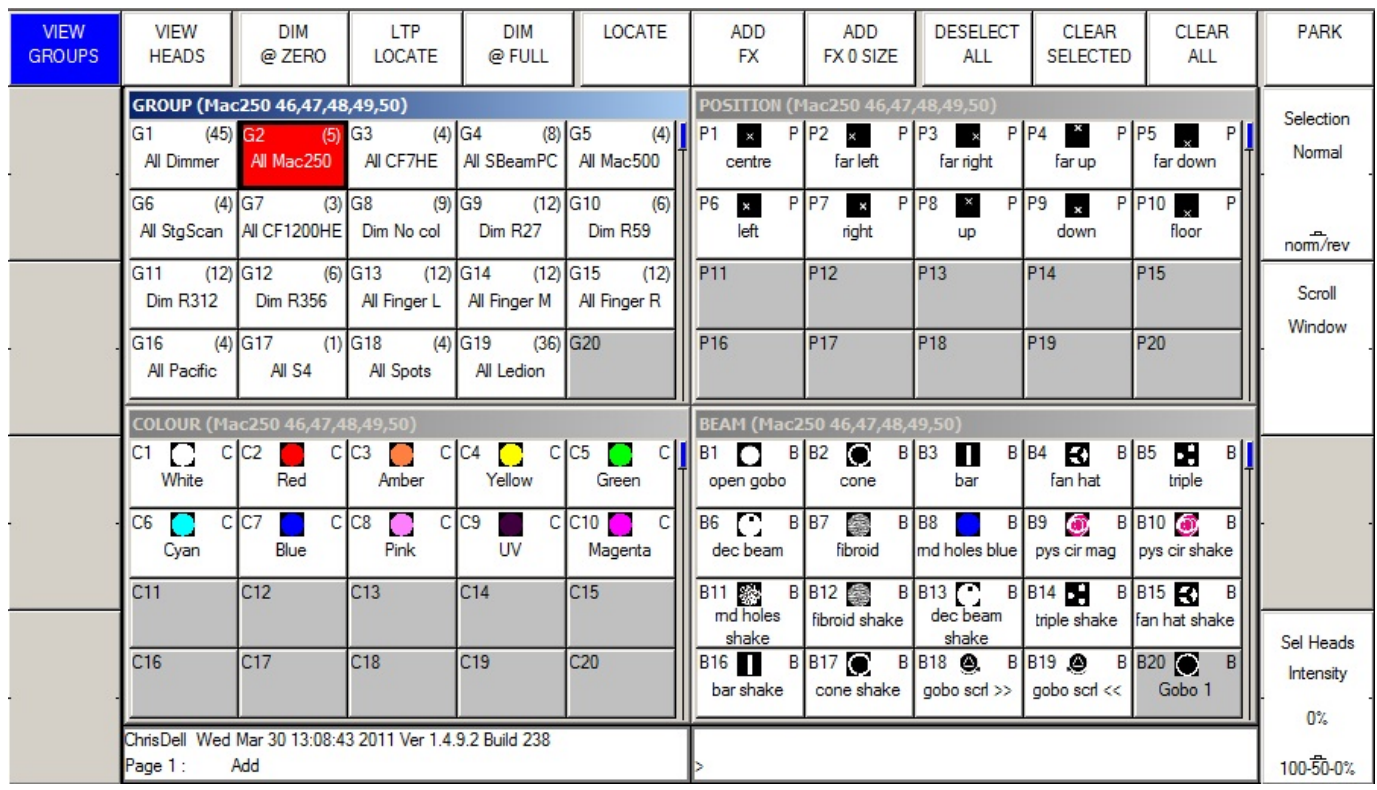

- Use los botones atajo Layout 1, Layout 2 y 3 para cambiar rápidamente entre diseños de vistas.
- Mantenga pulsado SHIFT y presione CLOSE para cerrar todas las ventanas.

ChamSys

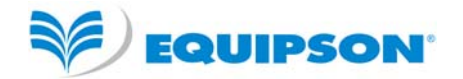

# **Tutorial 2 : Botones soft y encoders**

Este tutorial explica cómo funcionan los botones soft y encoders sobre los bordes de la pantalla principal de MagicQ.

• Clickee en el grupo "All Mac 250" en la Ventana Grupo para seleccionar los focos móviles Mac 250. Note que el título de la barra de la Ventana Grupo muestra qué cabezas están seleccionadas.

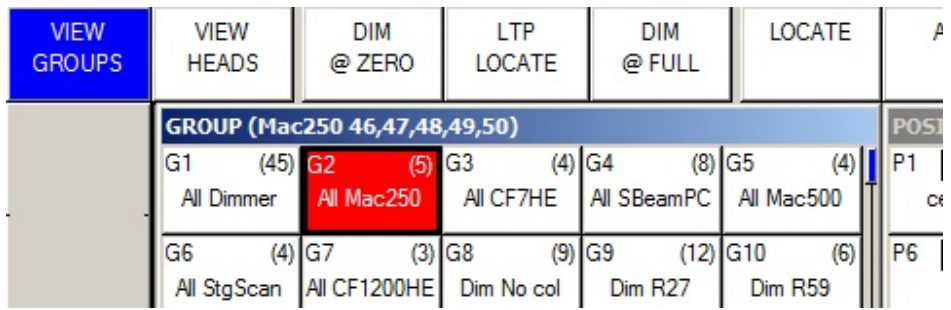

- La ventana que está resaltada controla todos los botones soft y encoders alrededor de la ventana los 12 botones de arriba son usados generalmente para menus – mientras que los 4 a la izquierda y los 4 a la derecha son para controlar parámetros en las ruedas encoders.
- Presione el botón soft LOCATE para traer todos los atributo de las cabezas Mac250 en el programador a sus valores por defecto y con intensidad 100%. Note que la ventana estado informa "Heads Located".
- Clickee en la paleta "Cone" de la Ventana Beam. La Ventana Beam ahora se convierte en la ventana sobresaltada y los encoders controlan los diferentes atributos Beam de los Mac250 incluyendo "Shutter", "Gobo", "Rotate", "Prism" y "Focus".

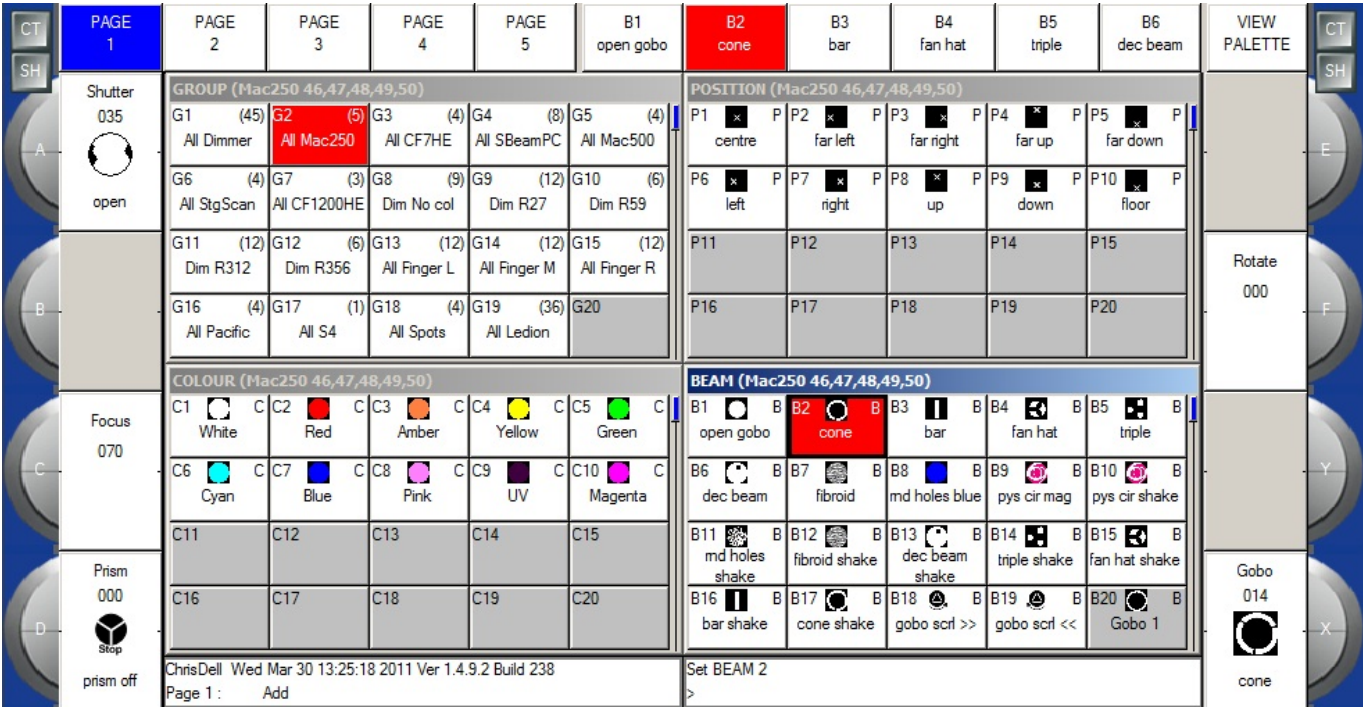

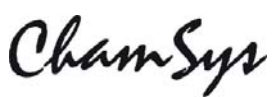

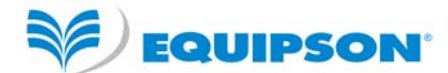

- Note que la Ventana Beam tiene 5 páginas diferentes de encoders, los cuales pueden ser seleccionados con los botones soft superiores – la página Beam 1 tiene los atributos más comúnmente usados, mientras Beam 2 a 5 son usado para atributos más avanzados.
- Clickee en la parte superior de la rueda encoder X para incrementar el valor y seleccionar diferentes gobos clickee en la parte inferior de la rueda para decrementar el valor.
- También es posible clickear en la ventana con la leyenda del encoder . Clickeando debajo del icono de gobo se mueve al siguiente gobo en la rueda de gobos. Clickeando encima se mueve al gobo anterior.
- Clickee y mantenga pulsado para ver una lista de todos los gobos diferentes escoja uno de la lista.
- Ahora abra la Ventana Outputs presionando el botón OUT.

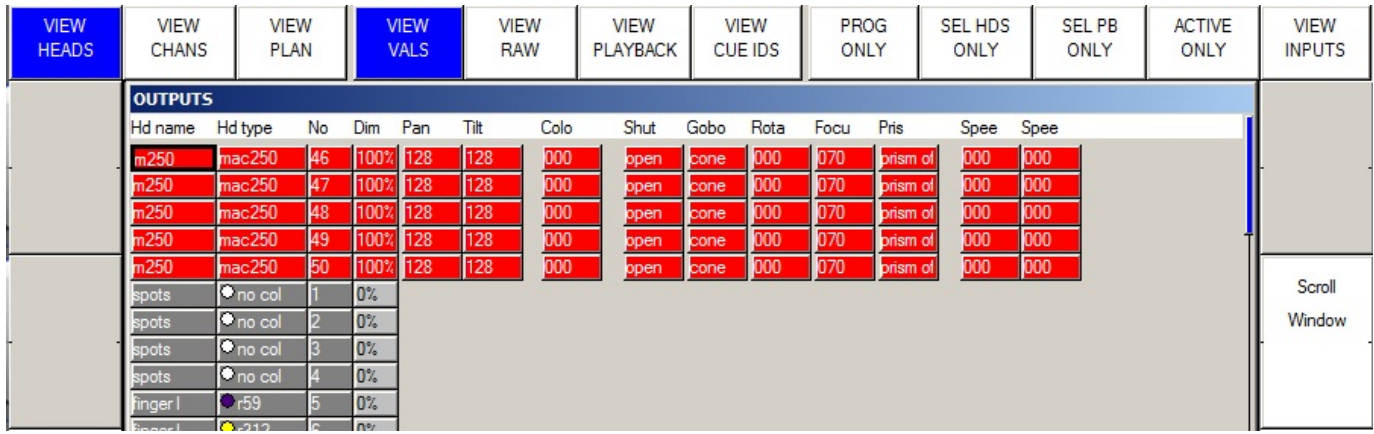

- La Ventana Outputs muestra los parámetros que están en el programador en rojo. Note que lo Mac 250 está a 100% de intensidad.
- Presione el botón CLEAR para limpiar el programador y note que en la Venta Outputs ahora muestra los Mac 250 a 0%

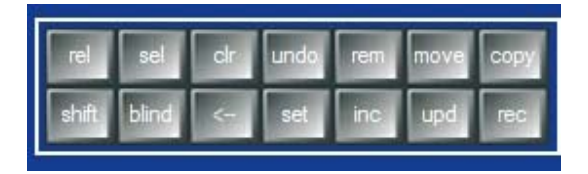

ChamSyr

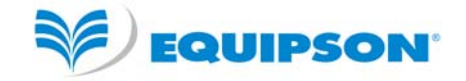

# **Tutorial 3 : Empezando un nuevo show con focos móviles**

Este tutorial empieza un nuevo show y patchea algunos focos móviles Mac 500. Usaremos cuatro Martin Mac 500 en el modo 4 configurados con las direcciones DMX 274, 290, 306 y 322 en el Universo 2.

- Cierre todas las ventanas manteniendo presionado SHIFT y presionando CLOSE
- Abra la Ventana Setup presionando el botón SETUP.
- Cambie la Vista a VIEW SETTINGS usando el primer botón soft superior.
- Presione el botón soft NEW SHOW.

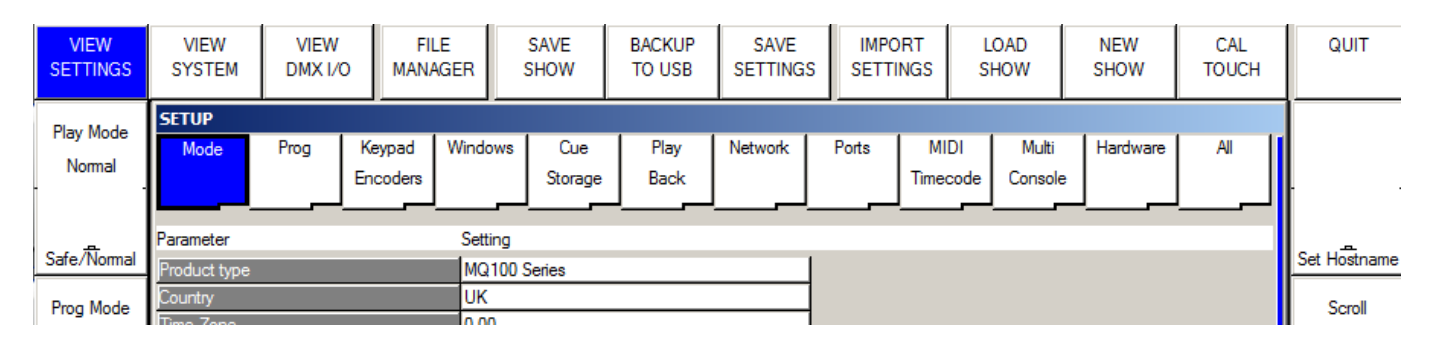

• Será preguntado para borrar el show de la memoria. Esto no borrará ningún show previamente grabado en disco – sólo el show actual que esté en memoria. Presione Yes para confirmar.

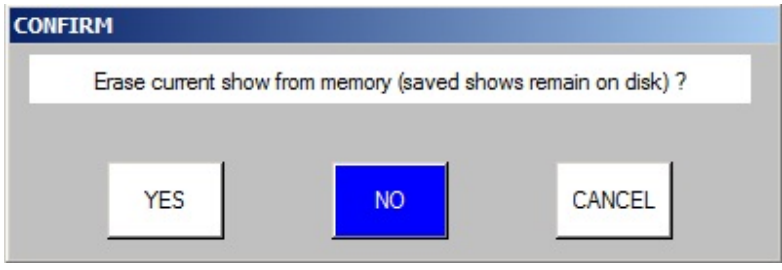

• Ahora será preguntado por el modo que quiera usar. Los usarios que sean familiares a los sistemas WholeHog II deberían escoger HogII Warp. El resto de usuarios deberían escoger Normal.

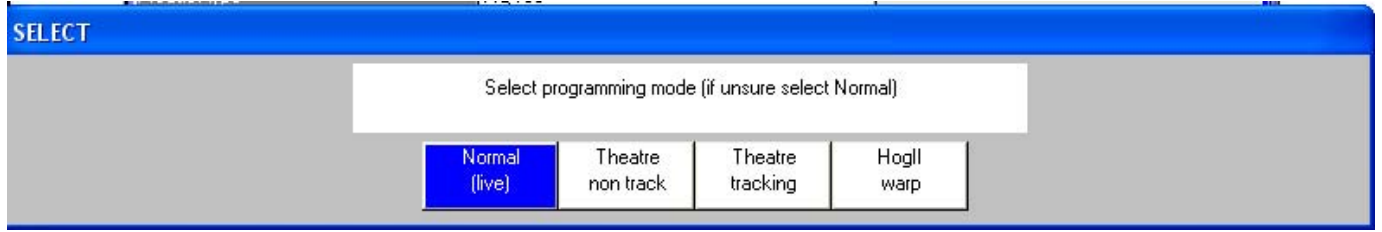

• Todos los datos de show y de patch serán limpiados y las configuraciónes del show se cambiarán acorde al modo seleccionado. Los diferentes modos simplemente escogen configuraciones de consola ligeramente diferentes. Se puede acceder a todas las funciones de MagicQ desde cualquiera de los modos.

ChamSyr

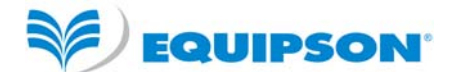

- Patchear focos móviles consta de dos pasos primero escoger el foco móvil, después patchearlo. Presione el soft button CHOOSE HEAD. MagicQ mostrará una lista de fabricantes de focos móviles. Use Pag Up y Page Down para moverse arriba y abajo por la lista.
- Escoja Martin. MagicQ ahora muestra una lista de focos de este fabricante. Seleccione mac 500. MagicQ ahora muestra los modos posibles para ese foco. Seleccione el modo 4. MagicQ ahora vuelve a la Ventana Patch – note que en el cabecero de la ventana muestra el foco escogido – en este caso Martin Mac 500 Mode 4

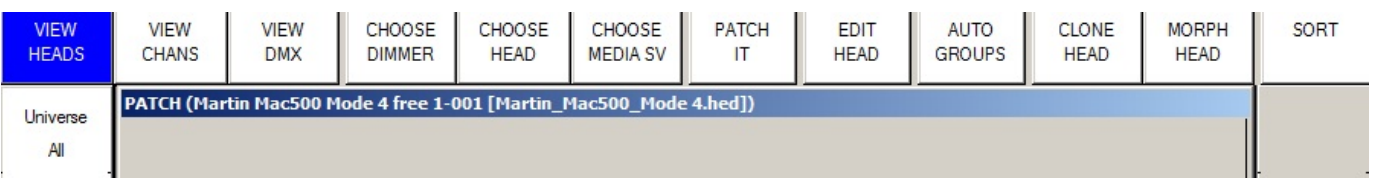

• Ahora presione el botón soft PATCH IT. MagicQ le pregunta para que introduzca el número de focos y la dirección DMX. En este caso patcheará 4 focos empezando por la dirección DMX 2-274. Escriba 4@2-274 seguido de ENTER. MagicQ patcheará los 4 focos consecutivamente.

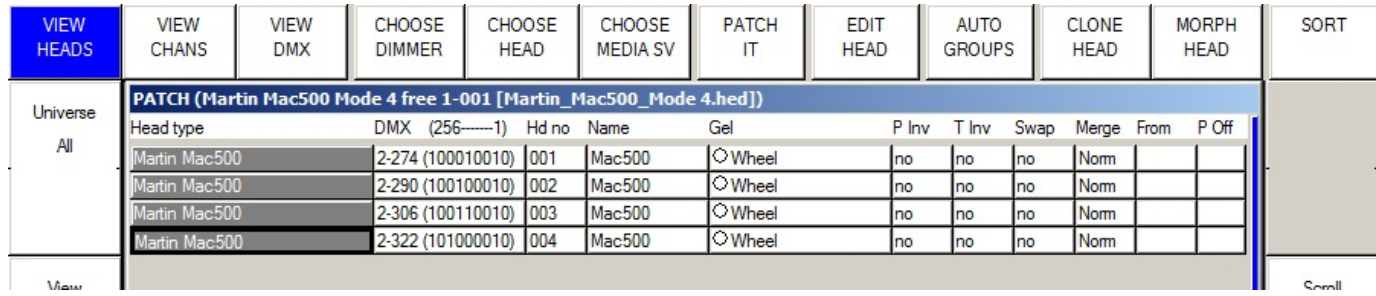

• Presione el botón Layout 1 – Notará que MagicQ automáticamente ha generado un grupo para los focos móviles y ha asignado Paletas de color, posición y beam.

ChamSys

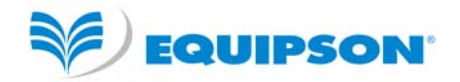

#### **Tutorial 4 : Empezando un nuevo show con dimmers**

Este tutorial empieza un nuevo show y patchea 44 dimmers.

- Cierre todas las ventanas manteniendo presionado SHIFT y presionando CLOSE
- Abra la Ventana Setup presionando el botón SETUP.
- Cambia la vista a VIEW SETTINGS usando el primer botón soft.
- Presione el botón soft NEW SHOW.

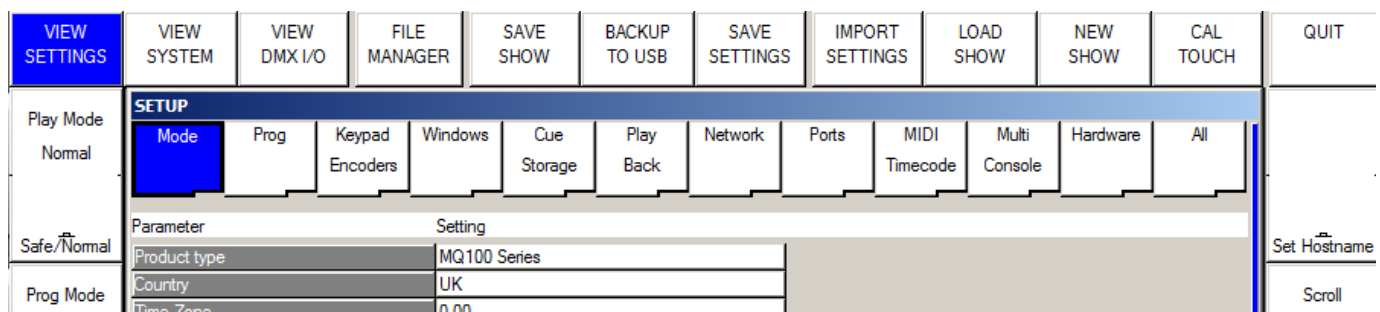

• Será preguntado para borrar el show de la memoria. Esto no borrará ningún show previamente grabado en disco – sólo el show actual que esté en memoria. Presione Yes para confirmar.

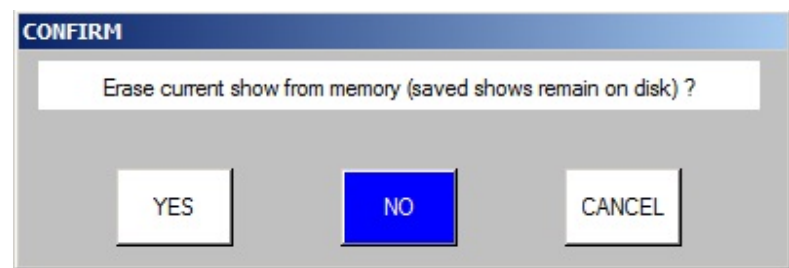

• Ahora será preguntado por el modo que quiera usar. Los usarios que sean familiares a los sistemas WholeHog II deberían escoger HogII Warp. El resto de usuarios deberían escoger Normal.

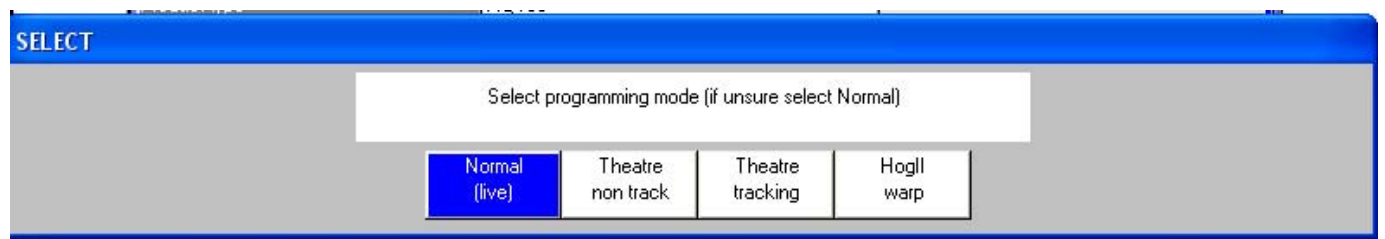

• Todos los datos de show y de patch serán limpiados y las configuraciónes del show se cambiarán acorde al modo seleccionado. Los diferentes modos simplemente escogen configuraciones de consola ligeramente diferentes. Se puede acceder a todas las funciones de MagicQ desde cualquiera de los modos.

• Abra la Ventana Patch presionando el botón Patch. La ventana debería estar vacía dado que no hay objetos patcheados.

ChamSyr

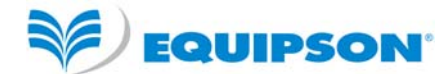

• Patchear dimmers consta de dos pasos - primero escojer el dimmer, después patchearlo. Presione el soft button CHOOSE DIMMER. MagicQ escogerá la personalidad Generic Dimmer. Note que el cabecero de la ventana muestra Generic Dimmer.

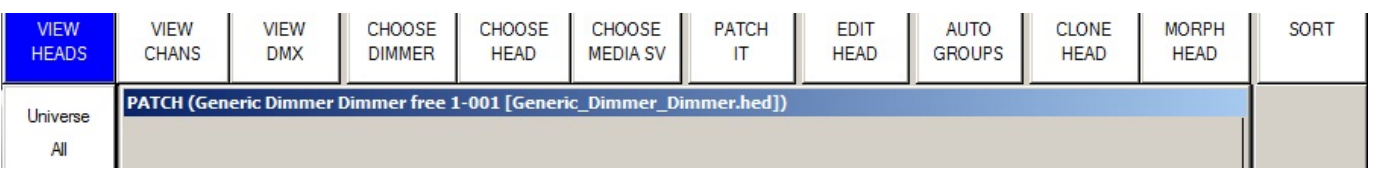

• Ahora presione el botón soft PATCH IT. MagicQ pregunta para que introduzca el número de focos y la dirección DMX. En este caso patcheará 44 dimmers a la dirección 1-1. Escriba 44@1-1 seguido de ENTER. MagicQ patcheará los 44 dimmers consecutivamente.

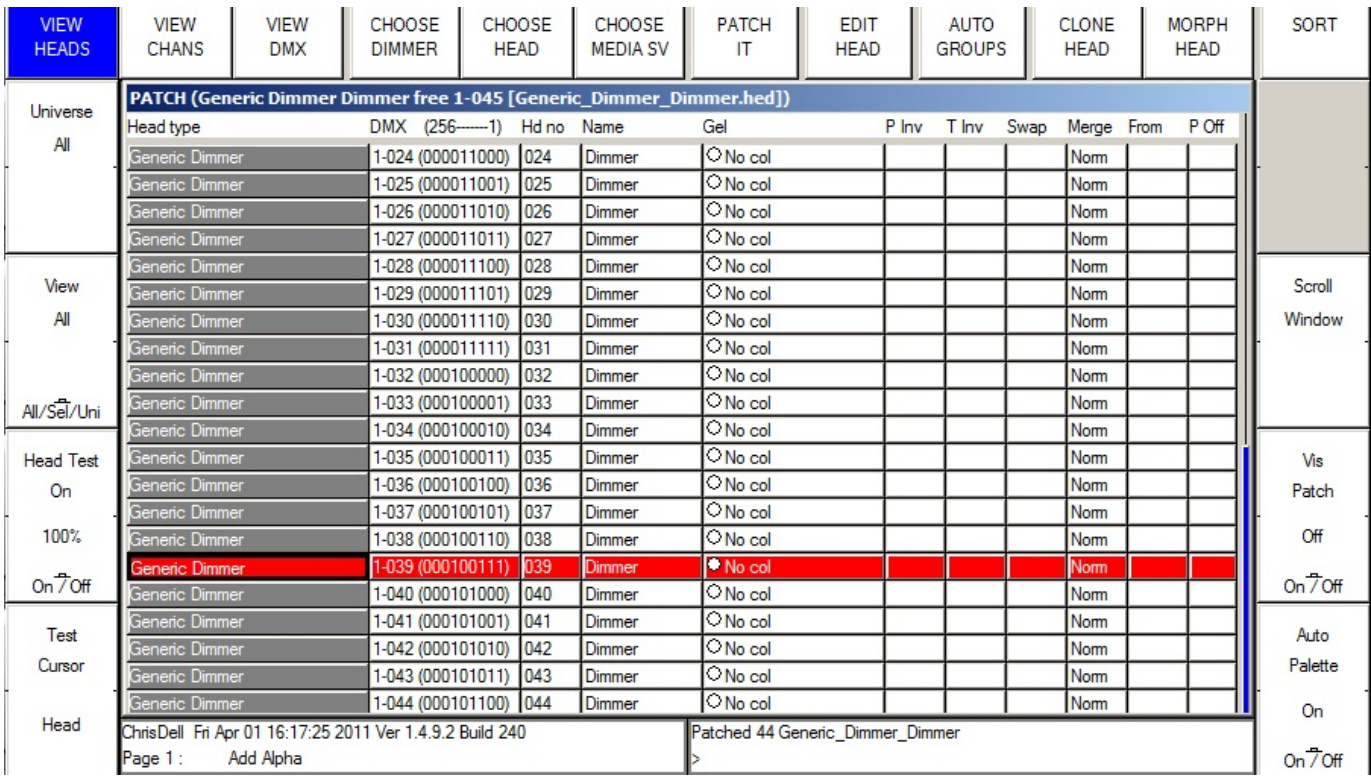

• Presione el botón soft Head Test. MagicQ probará el dimmer en que se encuentre el cursor. Use las teclas UP y DOWN para moverse a través de la lista testeando los diferentes dimmers. Cuando haya acabado presione el botón CLEAR.

ChamSys

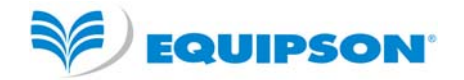

# **Tutorial 5 : Usando el Modo Técnico de Prueba**

Este tutorial demuestra cómo probar un aparato en el modo técnico de pruebas. Probaremos un Varilite VL3500 Spot.

• Inicie el software MagicQ. Debería mostrarse la ventana "Bienvenido a MagicQ". Escoja la opción "Technician Test Fixture".

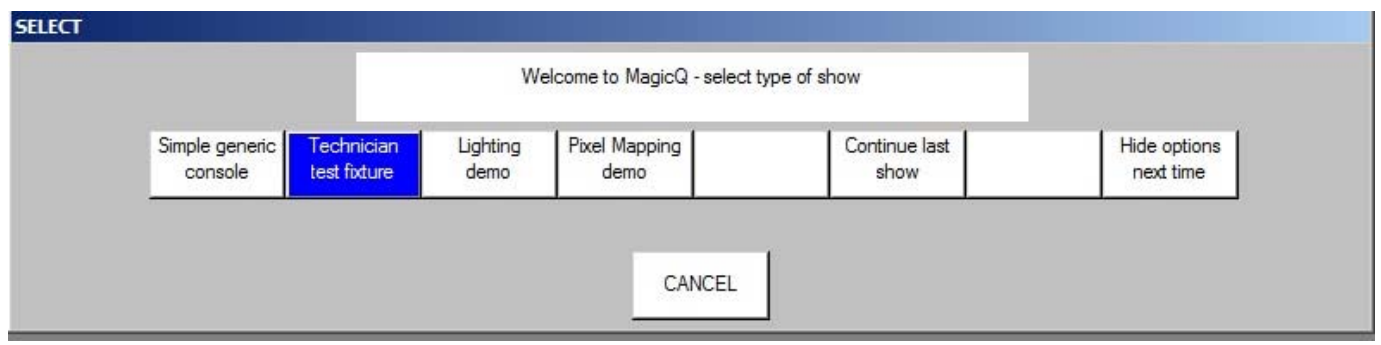

• Si la ventana "Bienvenido a MagicQ" no aparece, entonces presione el botón "Simple" arriba a la derecha de la pantalla – esto le llevará al Modo Simple, el cual permite probar fácilmente móviles.

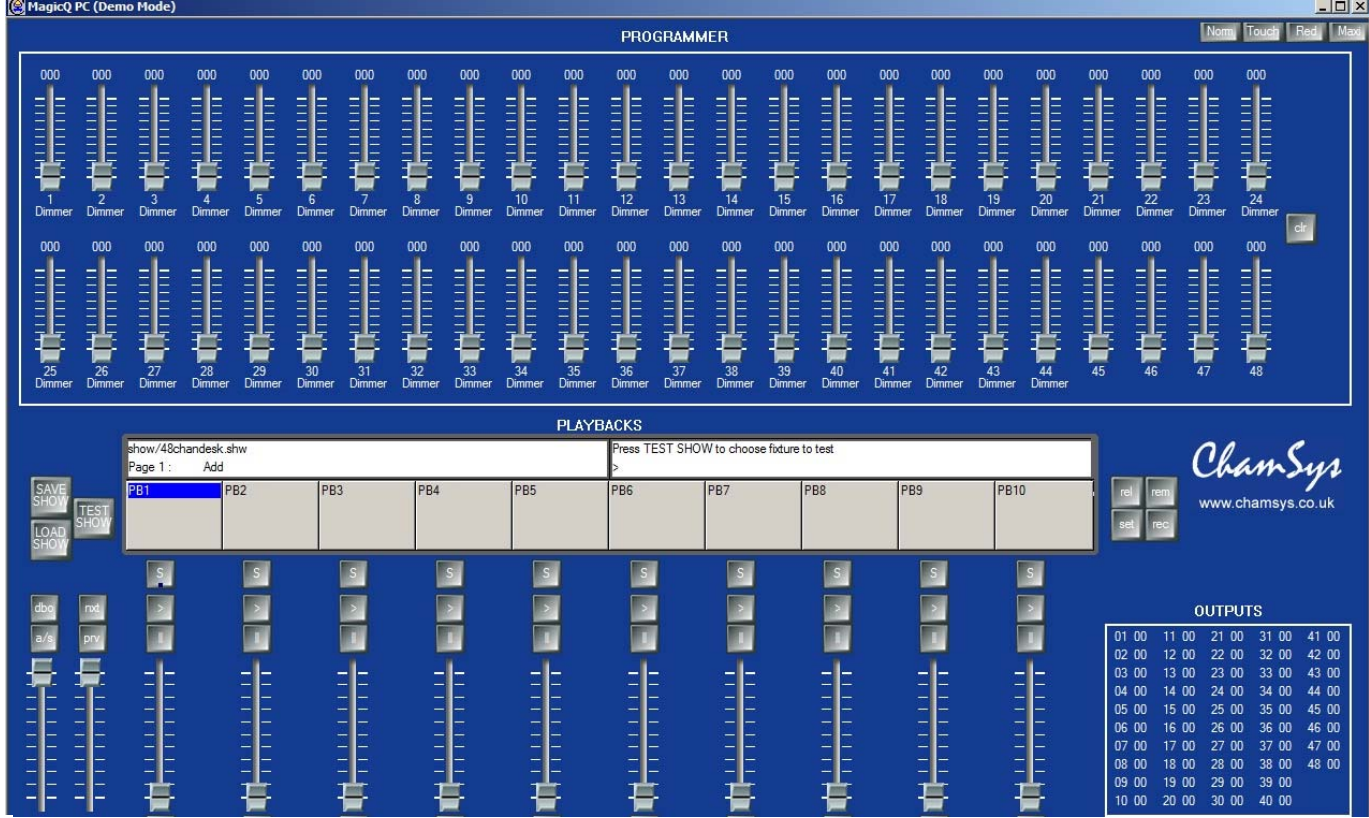

ChamSyr

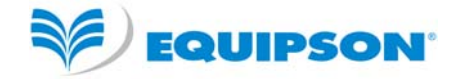

• Presione el botón TEST SHOW. MagicQ mostrará una lista de fabricantes.

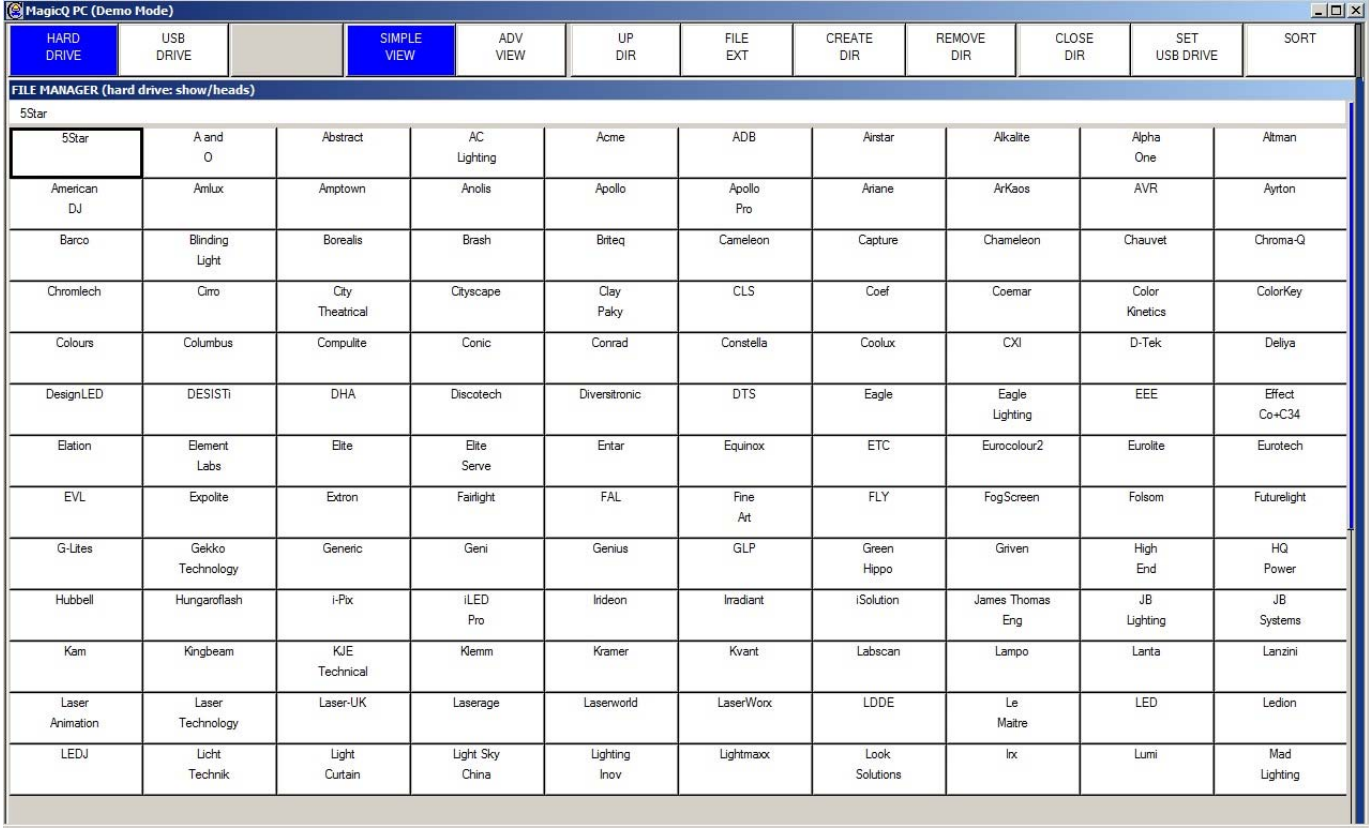

- Use las teclas de su teclado Page Up y Page Down para moverse por la lista. Escoja Varilite. MagicQ ahora mostrará una lista de focos. Escoja el VL3500spot.
- MagicQ ahora crea un show nuevo con sólo un Varilite VL3500 Spot patchedo a la dirección DMX 1. MagicQ automáticamente crea 10 Playbacks con funciones útiles de prueba, incluyendo Lamp On, Locate y pruebas del movimiento, color y beam.

ChamSys

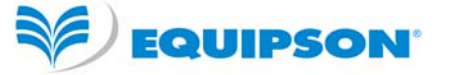

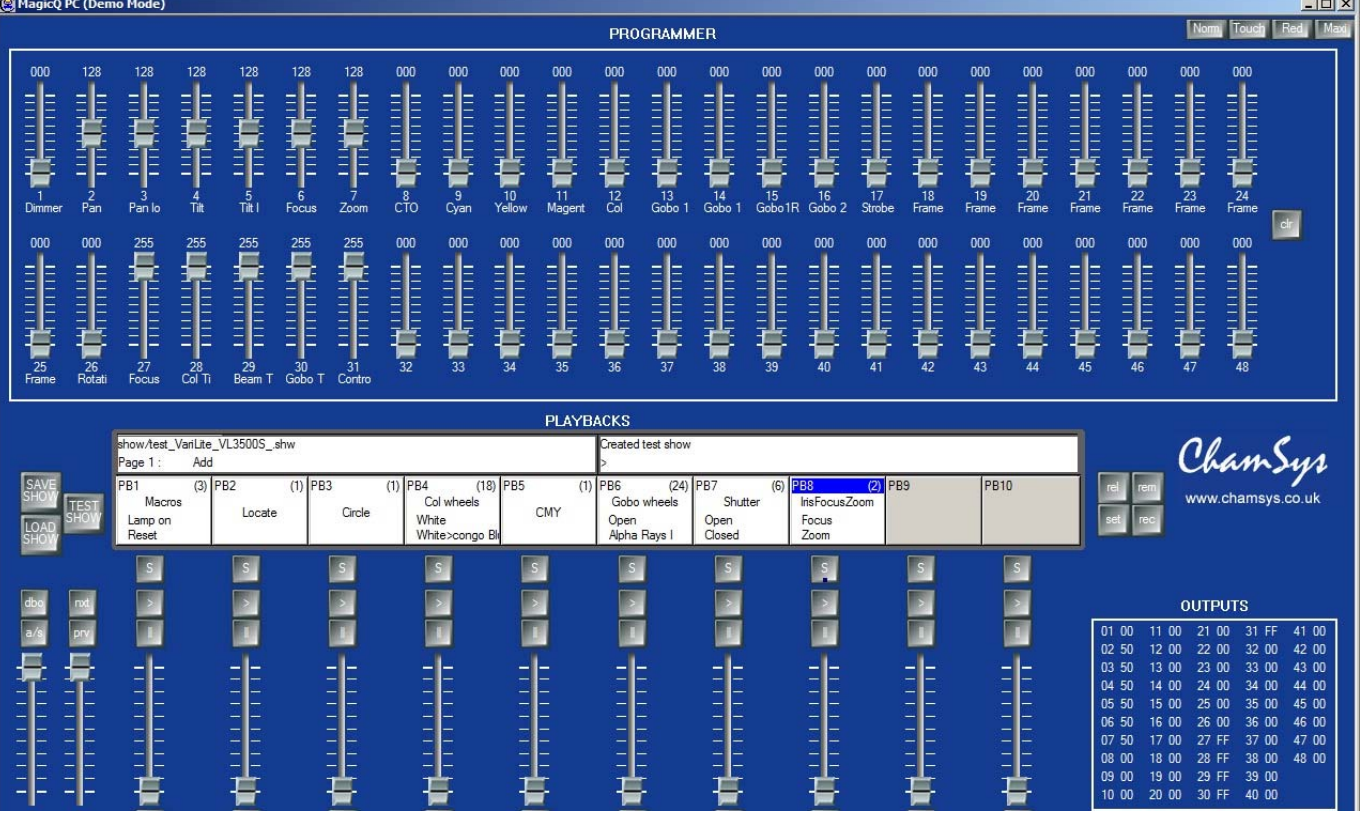

- Los 48 fader superiores permiten el control individual de los canales del foco. Mantenga pulsado la tecla SHIFT si desea tener mayor nivel de precisión en los faders. Los valores de salida son mostrados en la sección Outputs. Presione CLEAR para limpiar los cambios que haya realizado con los faders.
- Si tiene un interface ChamSys MagicDMX puede conectar este a un puerto USB y controlar el aparato directamente.
- Si tiene un interface DMX de terceras partes necesitará cambiar al modo normal presionando el botón Norm arriba a la derecha de la pantalla. Entonces vaya a Setup, View DMX I/O y configure el Universo 1 al tipo de su interface DMX y habilite el Universo 1.

ChamSys

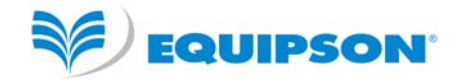

# **Tutorial 6 : Grabando una Cue y un Cue Stack**

Este tutorial muestra cómo grabar una Cue y un Cue Stack (secuencia de Cues).

• Arranque el software MagicQ. La ventana "Bienvenido a MagicQ" debería de mostrarse. Escoja la opción "Lighting Demo".

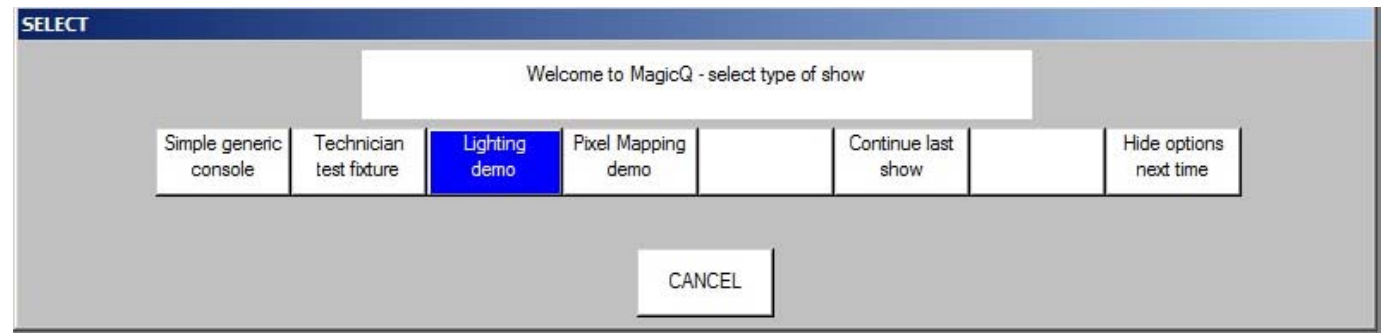

- Si la ventana "Bienvenido a MagicQ" no aparece presione el botón Setup (hacia arriba a la izquierda). Entonces presione el botón soft superior VIEW SETTINGS. Presione Load Show y confirme Yes cuando sea preguntado para borrar el show antiguo. Escoja el show Capture.shw
	- Primero crearemos un "look" simple en el Programador. Presione Layout 1 para abrir las Ventanas Grupo, Posicion, Color y Beam.
	- En la Ventana Group seleccione el grupo "All Mac250".
	- En la ventana Colour seleccione el color "Yellow" y en la Ventana Position seleccione "Down".
	- Para programar una Cue nueva necesitamos encontrar una página de Playbacks con Playbacks libres. Presione los botones PageUp / Page Down para cambiar a la Página 3. El número de Página es mostrado a la izquierda del reloj.

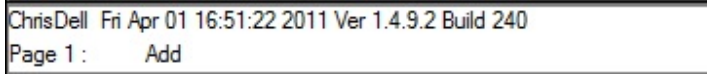

• Para grabar una Cue presione el botón REC (en los botones de acciones en el lado izquierdo) y presione el botón S sobre el primer Playback (PB1)

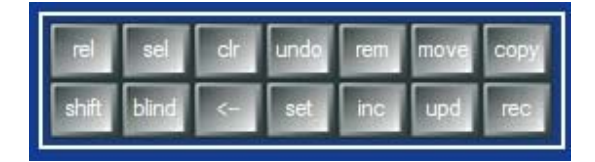

• MagicQ graba la Cue en el Playback. Como el Playback estaba vacío, MagicQ automáticamente crea una Cue Stack con una Cue en ella. A esta Cue se le da el Cue ID 1.0 en la Cue Stack.

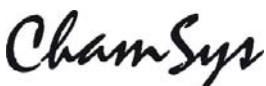

**SE EQUIPSON** 

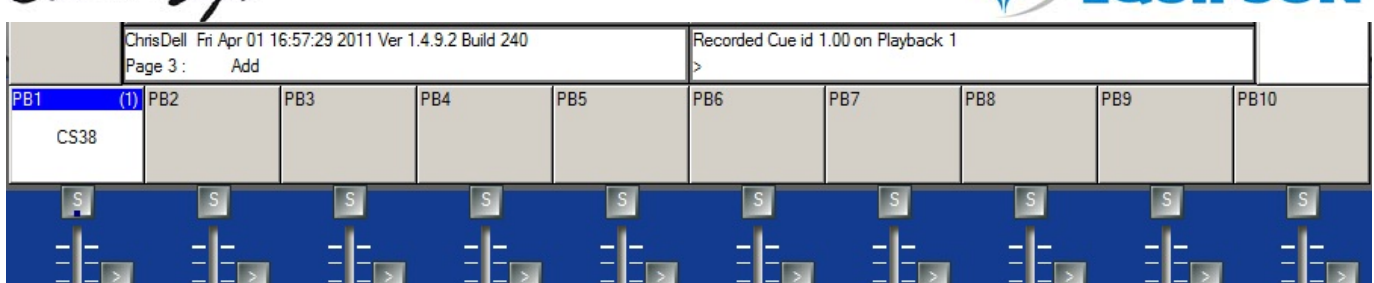

- Inicialmente el Cue Stack no tiene nombre así que MagicQ muestra el número de la Cue Stack (en este caso CS38) sobre el fader. El número de arriba a la derecha es el número de pasos en la Cue Stack – en este caso (1).
- Para nombrar la Cue Stack presione el botón SET y despúes el botón S de Playback. MagicQ abre un teclado donde puede introducir el nombre. En este caso lo llamaremos "Test".
- Ahora hagamos un nuevo "look" en el programador seleccione el color "Magenta" y posición "Up"
- Grabe una segunda Cue en el Playback presionando REC y después presionando el botón S sobre el Playback.

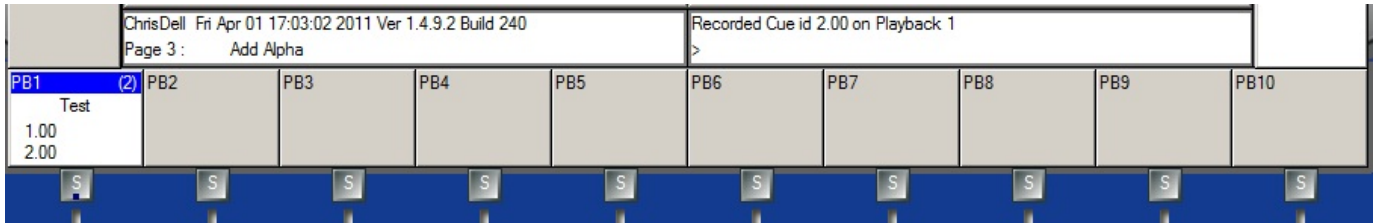

- El Cue Stack ahora indica (2) en la esquina de arriba a la derecha para mostrar que tiene 2 Cues y también muestra los Ids de la Cue actual (1.00) y la siguiente Cue (2.00)
- Presione el botón CLEAR para limpiar el programador. Eleve el fader del Playback la Cue Stack se ejecutará. Si está en el modo normal será por defecto un chase. Y si está en Hog II Warp entonces será por defecto una Cue Stack temporizada y deberá presionar el botón GO (>) para cambiar entre los dos pasos.
- Haz doble click en el botón S del Playback para abrir la Ventana Cue Stack para ese Playback.

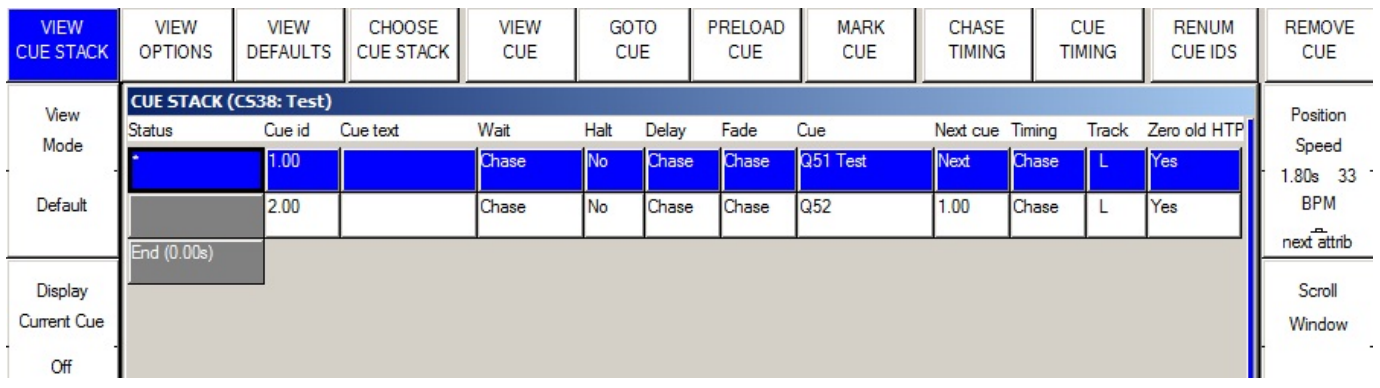

- Es posible cambiar entre Chase y Cue usando los botones soft superiores CHASE TIMING y CUE TIMING.
- Para nombrar los pasos individuales haz doble click en el campo Cue Text e introduzca un nombre.

ChamSyr

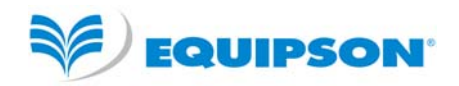

**Esta guía ha sido traducida por Santiago Noreña y corregida por Alejo Cervera** 

**Chamsys está distribuido en España por:** 

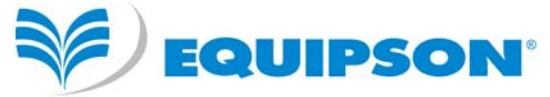

**Pol. Industrial L'Alteró – Av. Del Saler, 14 – 46460 Silla**  www.equipson.es **/** equipson@equipson.es